71436368

Gültig ab Software-Version: 2.2.zz (Gerätefirmware)

# Betriebsanleitung Teqwave T

Messgerät mit akustischer Oberflächenwellentechnologie

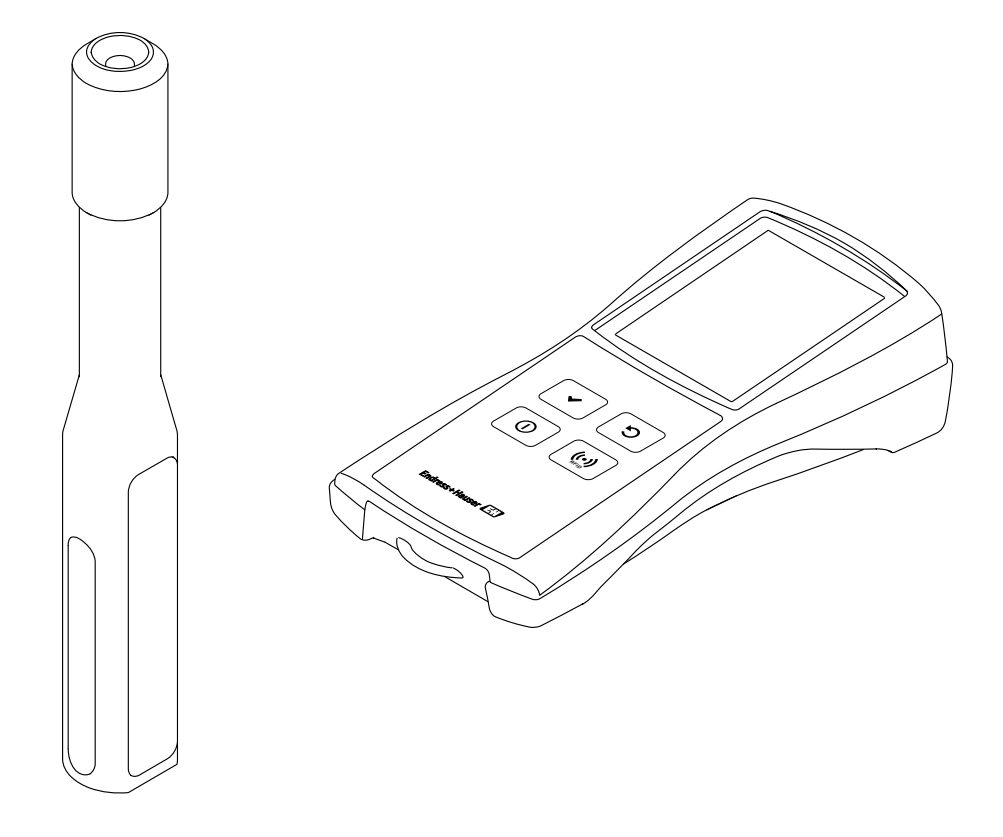

- Betriebsanleitung so aufbewahren, dass sie bei Arbeiten am und mit dem Messgerät jederzeit verfügbar ist.
- Um Gefährdung für Personen oder Anlage zu vermeiden, Kapitel "Grundlegende Sicherheitshinweise" sowie alle anderen, arbeitsspezifischen Sicherheitshinweise in der Betriebsanleitung sorgfältig lesen.
- Der Hersteller behält sich vor, technische Daten ohne spezielle Ankündigung an den entwicklungstechnischen Fortschritt anzupassen. Die Endress+Hauser Vertriebszentrale gibt Auskunft über Aktualität und eventuelle Erweiterungen dieser Betriebsanleitung.

# Inhaltsverzeichnis

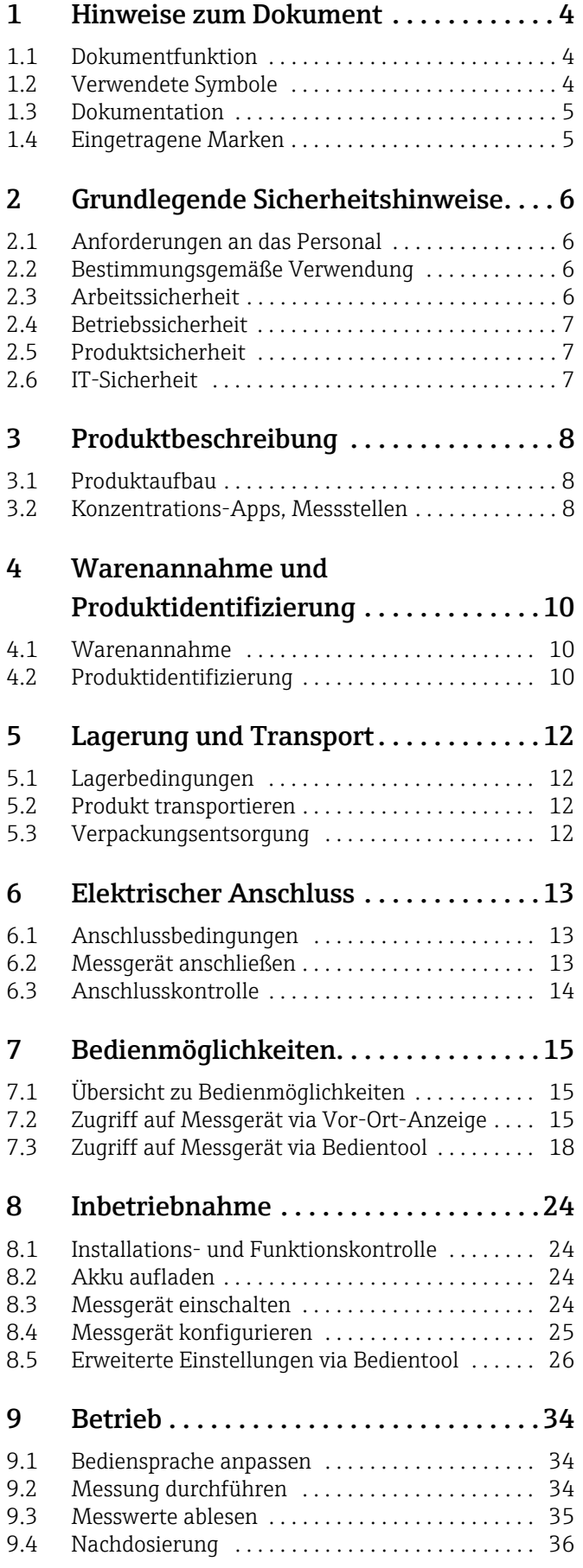

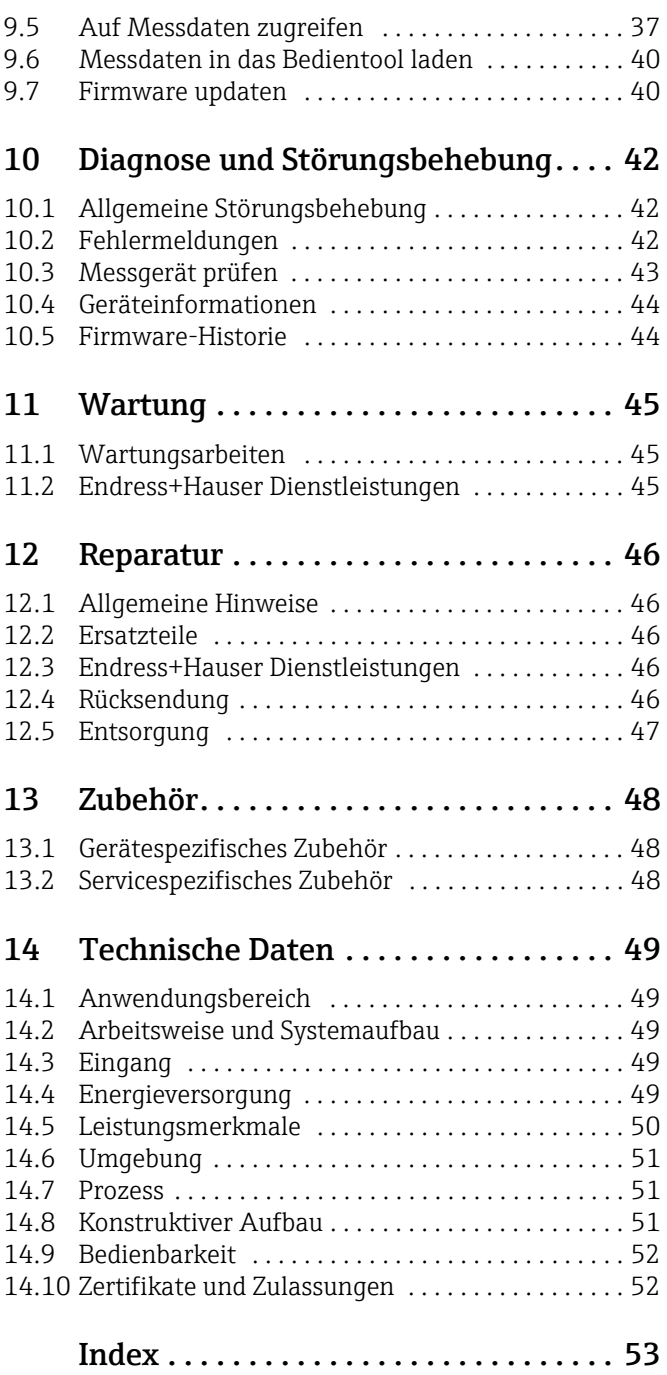

# <span id="page-3-6"></span><span id="page-3-5"></span><span id="page-3-0"></span>1 Hinweise zum Dokument

## <span id="page-3-3"></span><span id="page-3-1"></span>1.1 Dokumentfunktion

Diese Betriebsanleitung liefert alle Informationen, die in den verschiedenen Phasen des Lebenszyklus des Geräts benötigt werden: von der Produktidentifizierung, Warenannahme und Lagerung über Anschluss, Bedienungsgrundlagen und Inbetriebnahme bis hin zur Störungsbeseitigung, Wartung und Entsorgung.

# <span id="page-3-4"></span><span id="page-3-2"></span>1.2 Verwendete Symbole

## 1.2.1 Warnhinweissymbole

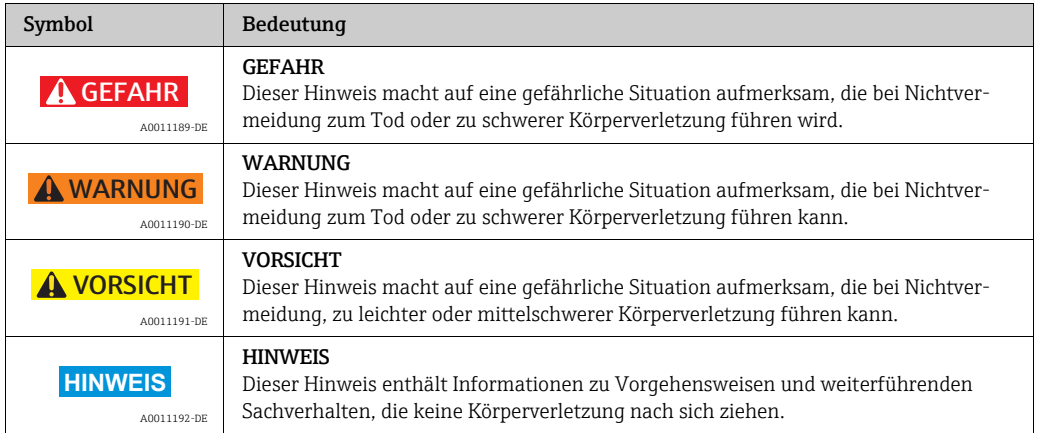

## 1.2.2 Elektrische Symbole

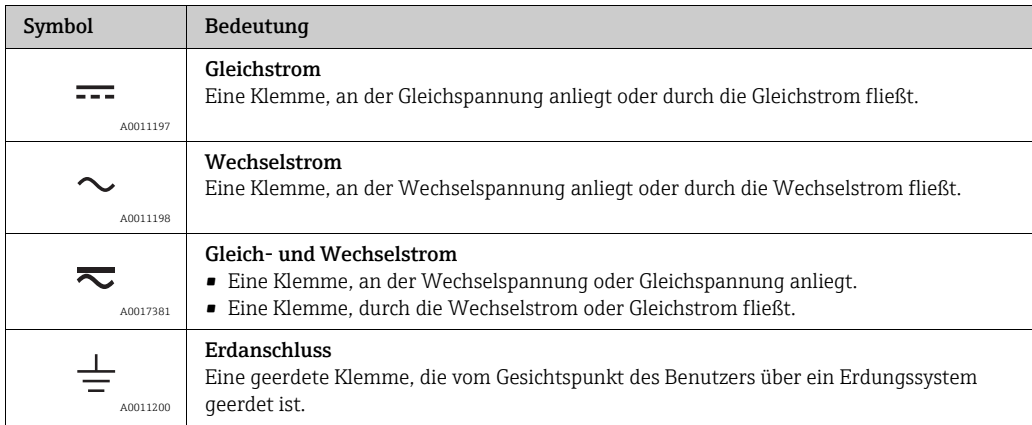

## 1.2.3 Symbole für Informationstypen

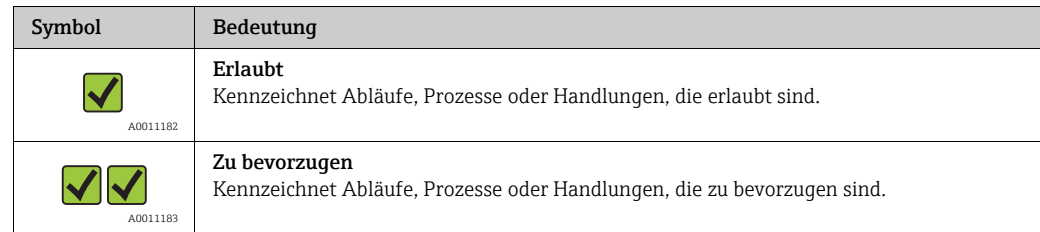

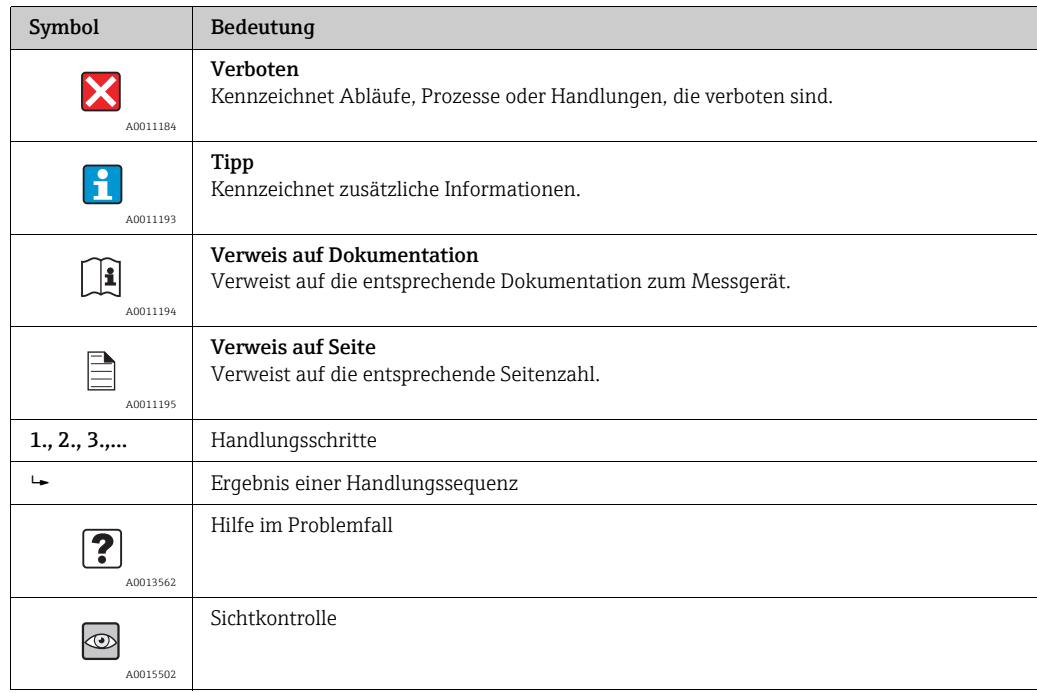

### 1.2.4 Symbole in Grafiken

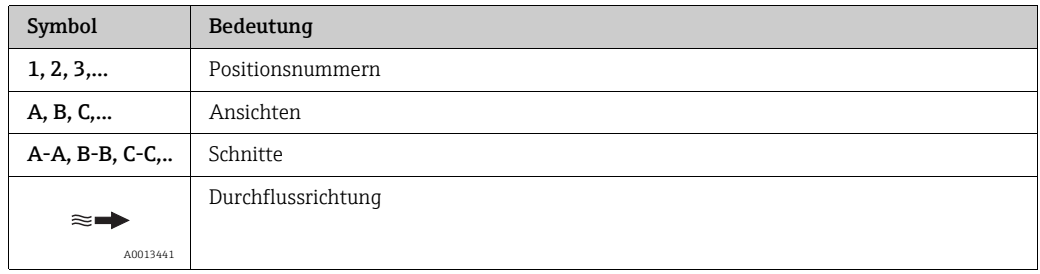

### <span id="page-4-0"></span>1.3 Dokumentation

Eine Übersicht zum Umfang der zugehörigen Dokumentation bieten:

- *W@M Device Viewer*: Auf Typenschild angegebene Seriennummer eingeben (www.endress.com/deviceviewer).
- *Endress+Hauser Operations App*: Auf Typenschild angegebene Seriennummer eingeben oder auf Typenschild angegebenen 2-D-Matrixcode (QR-Code) scannen.

### <span id="page-4-2"></span><span id="page-4-1"></span>1.4 Eingetragene Marken

### Applicator

Eingetragene oder angemeldete Marke der Unternehmen der Endress+Hauser Gruppe

#### Autotex®

Eingetragene Marke der Firma MacDermid Autotype Limited, Wantage, UK

#### DuploCOLL®

Eingetragene Marke der Firma Lohmann GmbH, Neuwied, Deutschland

#### Microsoft<sup>®</sup>

Eingetragene Marke der Microsoft Corporation, Redmond, Washington, USA

# <span id="page-5-11"></span><span id="page-5-0"></span>2 Grundlegende Sicherheitshinweise

## <span id="page-5-4"></span><span id="page-5-1"></span>2.1 Anforderungen an das Personal

Das Personal für Installation, Inbetriebnahme, Diagnose und Wartung muss folgende Bedingungen erfüllen:

- Ist ausgebildetes Fachpersonal, das über entsprechende Qualifikationen die Funktionen und Tätigkeiten betreffend verfügt.
- Ist vom Betreiber autorisiert.
- Ist mit nationalen Vorschriften vertraut.
- Vor Arbeitsbeginn: Liest und versteht Anweisungen in Anleitung und Zusatzdokumentation sowie Zertifikate (je nach Anwendung).
- Befolgt Anweisungen und Rahmenbedingungen.

Das Bedienpersonal muss folgende Bedingungen erfüllen:

- Ist entsprechend den Aufgabenanforderungen vom Betreiber eingewiesen und autorisiert.
- Befolgt Anweisungen in der Anleitung.

## <span id="page-5-7"></span><span id="page-5-2"></span>2.2 Bestimmungsgemäße Verwendung

#### <span id="page-5-10"></span><span id="page-5-5"></span>Anwendungsbereich und Messstoffe

Das in dieser Anleitung beschriebene Messgerät ausschließlich für die Konzentrationsmessung von Flüssigkeiten verwenden.

Das Messgerät nur innerhalb der Grenzen, die in den technischen Daten sowie für die jeweilige Konzentrations-App spezifiziert sind, verwenden.

Um den einwandfreien Zustand des Messgeräts für die Betriebszeit zu gewährleisten:

‣ Messgerät nur für Messstoffe einsetzen, gegen die prozessberührende Materialien hinreichend beständig sind.

#### <span id="page-5-8"></span>Fehlgebrauch

Eine nicht bestimmungsgemäße Verwendung kann die Sicherheit beeinträchtigen. Der Hersteller haftet nicht für Schäden, die aus unsachgemäßer oder nicht bestimmungsgemäßer Verwendung entstehen.

#### <span id="page-5-9"></span>Restrisiken

Mögliche Verbrennungsgefahr durch Messstofftemperaturen

‣ Bei erhöhter Messstofftemperatur Berührungsschutz sicherstellen, um Verbrennungen zu vermeiden.

Verletzungsgefahr bei Messstoffwechsel

- ‣ Die Temperatur des Messaufnehmers darf den Flammpunkt der neu zu messenden Flüssigkeit nicht überschreiten.
- ‣ Reste der alten Flüssigkeit durch Reinigung vollständig entfernen, um ungewollte chemische Reaktionen zu vermeiden. Dabei auf angemessene Schutzausrüstung achten.

## <span id="page-5-6"></span><span id="page-5-3"></span>2.3 Arbeitssicherheit

Bei Arbeiten am und mit dem Messgerät:

‣ Erforderliche persönliche Schutzausrüstung gemäß nationaler Vorschriften tragen.

## <span id="page-6-3"></span><span id="page-6-0"></span>2.4 Betriebssicherheit

#### Verletzungsgefahr

- ‣ Messgerät nur in technisch einwandfreiem und betriebssicherem Zustand betreiben.
- ‣ Betreiber ist für störungsfreien Betrieb des Geräts verantwortlich.

## <span id="page-6-5"></span><span id="page-6-1"></span>2.5 Produktsicherheit

Dieses Messgerät ist nach dem Stand der Technik und guter Ingenieurspraxis betriebssicher gebaut und geprüft und hat das Werk in sicherheitstechnisch einwandfreiem Zustand verlassen. Es erfüllt die allgemeinen Sicherheitsanforderungen und gesetzlichen Anforderungen. Zudem ist es konform mit den EU-Richtlinien, die in der gerätespezifischen EU-Konformitätserklärung aufgelistet sind. Mit der Anbringung des CE-Zeichens bestätigt Endress+Hauser diesen Sachverhalt.

# <span id="page-6-4"></span><span id="page-6-2"></span>2.6 IT-Sicherheit

Eine Gewährleistung unsererseits ist nur gegeben, wenn das Messgerät gemäß der Betriebsanleitung installiert und eingesetzt wird.

IT-Sicherheitsmaßnahmen gemäß dem Sicherheitsstandard des Betreibers, die das Messgerät und dessen Datentransfer zusätzlich schützen, sind vom Betreiber selbst zu implementieren.

### **HINWEIS**

### Verbreitung von schädlicher Software

Der Computer erkennt den Messumformer als Massenspeicher. Dadurch ist die Verbreitung von Schadsoftware, die sich u.U. auf dem Computer befindet, möglich.

‣ Verwendung geeigneter Sicherheitsmechanismen wie Anti-Viren-Software sicherstellen.

# <span id="page-7-6"></span><span id="page-7-0"></span>3 Produktbeschreibung

## <span id="page-7-4"></span><span id="page-7-1"></span>3.1 Produktaufbau

Das Messgerät besteht aus einem mobilen Messaufnehmer und einem mobilen Messumformer. Der Standardlieferumfang umfasst folgende weitere Komponenten:

- Verbindungskabel
- USB-Kabel
- USB-Ladegerät
- Transportkoffer
- Gedruckte Bedienungsanleitung in Form eines Quick-Start Guides
- Bedienungsanleitung auf CD-ROM
- Mindestens eine Konzentrations-App und Bedientool auf CD-ROM und Massenspeicher des Messumformers.

Das Messgerät arbeitet mit sogenannten Konzentrations-Apps, die individuell auf die Messaufgabe zugeschnitten und auf die Seriennummer des jeweiligen Messumformers codiert sind. Im Messgerät befindet sich jede Konzentrations-App in einer Messstelle.

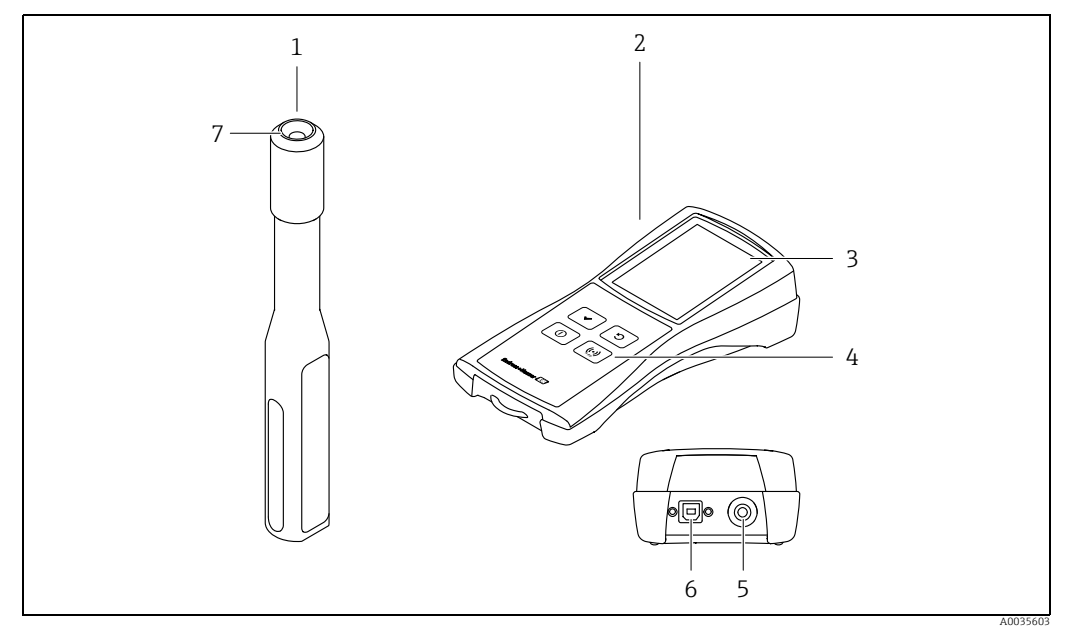

*Abb. 1: Wichtige Komponenten des Messgeräts*

- *1 Mobiler Messaufnehmer*
- *2 Mobiler Messumformer*
- *3 Vor-Ort-Anzeige (Touchscreen)*
- *4 Bedientasten (Folientastatur)*
- *5 Anschluss für Verbindung zum Messaufnehmer 6 USB-Schnittstelle zum Aufladen des Akkus (Standard BCv1.2) und für die digitale Datenübertragung zum Computer*
- *7 Anschluss für Verbindung zum Messumformer*
- <span id="page-7-3"></span>

## <span id="page-7-5"></span><span id="page-7-2"></span>3.2 Konzentrations-Apps, Messstellen

Eine Konzentrations-App enthält spezifische Einstellungen für die Messung einer bestimmten Flüssigkeit und dient, neben den gemessenen Sensorsignalen, als Berechnungsgrundlage für die Konzentration. Für jede Flüssigkeit stellt Endress+Hauser eine individuelle Konzentrations-App zur Verfügung.

Verfügbare Konzentrations-App sind im Applicator  $\rightarrow \Box$  [48](#page-47-2) aufgeführt. Ist eine Konzentrations-App nicht standardmäßig verfügbar, benötigt Endress+Hauser eine Probe des Messstoffs, um die Konzentrations-App zu erstellen. Jeder Messumformer kann maximal 150 Konzentrations-Apps verwenden.

Um eine Konzentrations-App auf dem Messgerät verwenden zu können, muss der Benutzer mithilfe des Bedientools zunächst die gewünschte Konzentrations-App in einer Messstelle hinterlegen. Die Messstelle kann dann auf das Messgerät geladen werden →  [25](#page-24-1). Es ist möglich, dieselbe Konzentrations-App für mehrere Messstellen zu verwenden.

Konzentrations-Apps sind individuell auf die Seriennummer eines Messumformers codiert. Über die in der .lmp oder .lmf-Datei hinterlegten Seriennummer prüft der verwendete Messumformer, ob die Konzentrations-App für ihn konfiguriert wurde. Ist dies nicht der Fall, ist ein Hinzufügen der Konzentrations-App nicht möglich.

# <span id="page-9-0"></span>4 Warenannahme und Produktidentifizierung

# <span id="page-9-5"></span><span id="page-9-4"></span><span id="page-9-1"></span>4.1 Warenannahme

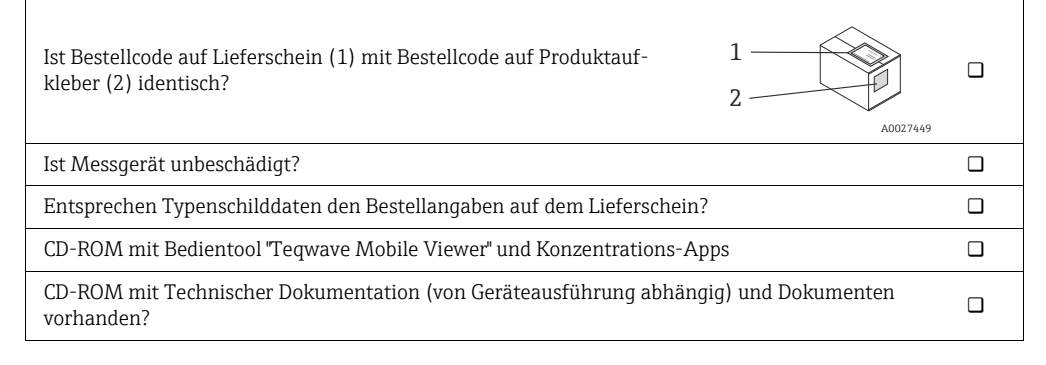

## $\mathbf{1}$

- Wenn eine der Bedingungen nicht zutrifft: An Endress+Hauser Vertriebszentrale wenden.
- Die Technische Dokumentation ist über das Internet oder die Endress+Hauser Operations App verfügbar  $\rightarrow \Box$  [10](#page-9-2).

## <span id="page-9-3"></span><span id="page-9-2"></span>4.2 Produktidentifizierung

Folgende Möglichkeiten stehen zur Identifizierung des Messgeräts zur Verfügung:

- Typenschild auf Messumformer
- Bestellcode (Order code) mit Aufschlüsselung der Gerätemerkmale auf Lieferschein.
- Seriennummer von Typenschildern in *W@M Device Viewer* eingeben (www.endress.com/ deviceviewer): Alle Angaben zum Messgerät erscheinen.
- Seriennummer von Typenschild in die *Endress+Hauser Operations App* eingeben oder mit *Endress+Hauser Operations App* den 2-D-Matrixcode (QR-Code) auf dem Messgerät scannen: Alle Angaben zum Messgerät erscheinen.

### <span id="page-10-4"></span>4.2.1 Typenschild

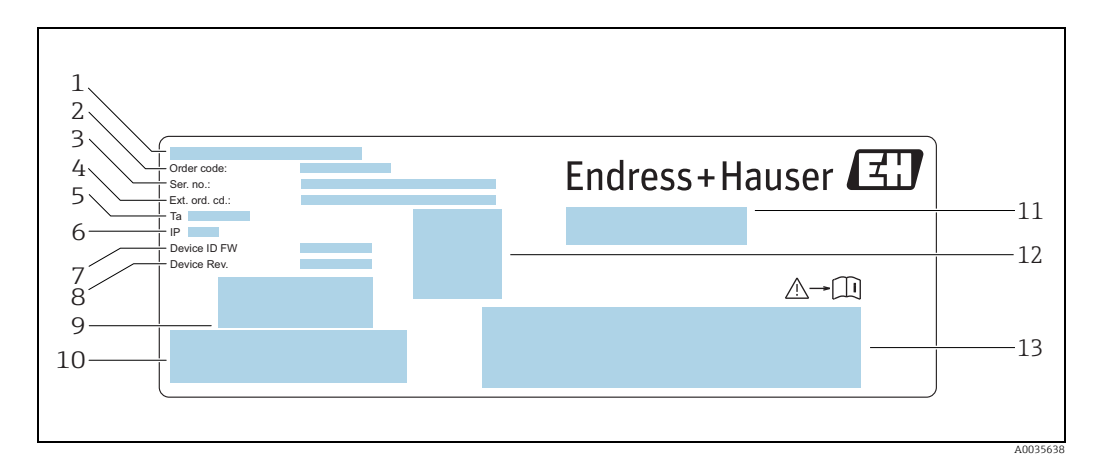

*Abb. 2: Beispiel Typenschild am Messumformer*

- <span id="page-10-0"></span>
- <span id="page-10-2"></span>
- *1 Herstellungsort 2 Bestellcode (Order code) 3 Seriennummer (Ser. no.)*
- <span id="page-10-1"></span>*4 Erweiterter Bestellcode (Ext. ord. cd.)*
- *5 Zulässige Umgebungstemperatur (T<sub>α</sub>)*<br>*5 <i>Zulässige Umgebungstemperatur (T<sub>α</sub>)*<br>*7 Firmware-Version (Device ID FW) ab*<br>*8 Geräteversion (Device Rev.) ab Werk*<br>*8 Strichcode für internen Gebrauch*
- *6 Schutzart*
- *7 Firmware-Version (Device ID FW) ab Werk 8 Geräteversion (Device Rev.) ab Werk*
- 
- *9 Strichcode für internen Gebrauch 10 Strichcode für internen Gebrauch*
- 
- *11 Name des Messgeräts 12 2D-Matrixcode mit Seriennummer*
- *13 Raum für Zulassung und Zertifikate*

### <span id="page-10-3"></span>4.2.2 Symbole auf Messgerät

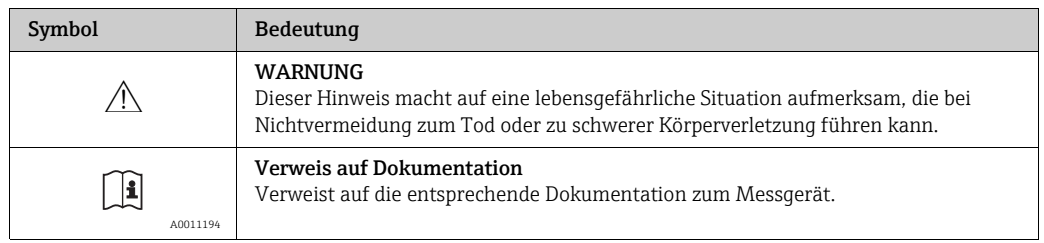

# <span id="page-11-0"></span>5 Lagerung und Transport

## <span id="page-11-5"></span><span id="page-11-4"></span><span id="page-11-1"></span>5.1 Lagerbedingungen

Folgende Hinweise bei der Lagerung beachten:

- Um Stoßsicherheit zu gewährleisten, in Originalverpackung lagern.
- Vor Sonneneinstrahlung schützen, um unzulässig hohe Oberflächentemperaturen zu vermeiden.
- Trocken und staubfrei lagern.
- Nicht im Freien aufbewahren.

Lagerungstemperatur  $\rightarrow \blacksquare$  [51.](#page-50-3)

## <span id="page-11-6"></span><span id="page-11-2"></span>5.2 Produkt transportieren

- Messgerät in Originalverpackung zur Messstelle transportieren.
- Mitgelieferten Transportkoffer verwenden, um Messgerät vor unbeabsichtigtem Einschalten zu schützen.
- Auf Anschlüssen montierte Schutzkappen nicht entfernen.
- Bei Versand des Messgeräts Akku maximal 30% laden.
- Bei Versand: Sondervorschrift SV 188 berücksichtigen (Transport von Lithiumbatterien und -akkus).

## <span id="page-11-7"></span><span id="page-11-3"></span>5.3 Verpackungsentsorgung

Alle Verpackungsmaterialien sind umweltverträglich und 100% recycelbar: Karton gemäß europäischer Verpackungsrichtlinie 94/62EG.

# <span id="page-12-5"></span><span id="page-12-0"></span>6 Elektrischer Anschluss

## <span id="page-12-7"></span><span id="page-12-1"></span>6.1 Anschlussbedingungen

### <span id="page-12-10"></span><span id="page-12-9"></span><span id="page-12-8"></span><span id="page-12-4"></span>6.1.1 Anforderungen an Anschlusskabel und Ladegerät

#### Verbindungskabel Messaufnehmer - Messumformer

Nur mitgeliefertes Kabel verwenden.

Die kundenseitig bereitgestellten Anschlusskabel und Ladegeräte müssen die folgenden Anforderungen erfüllen.

#### Elektrische Sicherheit

Die nationalen Vorschriften gelten.

#### USB-Kabel

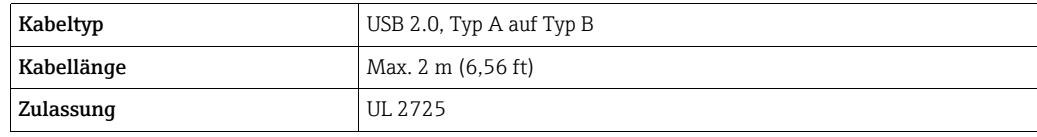

#### <span id="page-12-3"></span>USB-Ladegerät

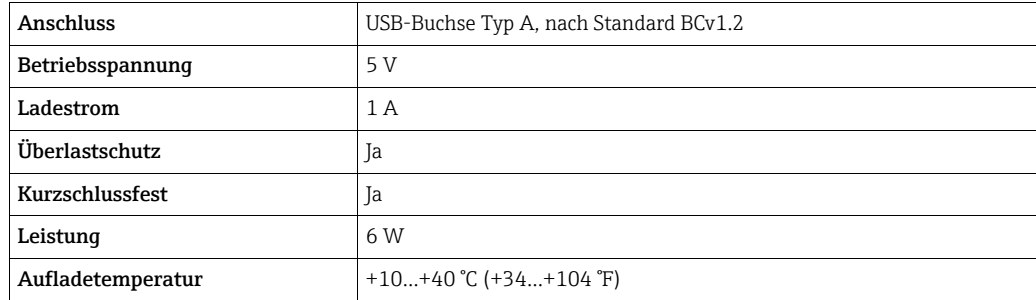

## <span id="page-12-11"></span><span id="page-12-2"></span>6.2 Messgerät anschließen

### <span id="page-12-12"></span><span id="page-12-6"></span>6.2.1 Verbindungskabel anschließen

Den Messaufnehmer ausschließlich über das im Lieferumfang enthaltene Verbindungskabel mit dem Messumformer verbinden.

#### **HINWEIS**

#### Störung des Messgeräts

Beschädigte Kabel können die Funktionsfähigkeit des Messgeräts beeinträchtigen.

- ‣ Verbindungskabel nicht knicken oder kürzen.
- ‣ Stecker des Verbindungskabels nicht abmontieren.
- ‣ Beschädigte oder gebrochene Kabel sofort ersetzen.
- ‣ Stecker des Verbindungskabels in angegebene Position soweit in Buchsen stecken, bis sie hörbar einrasten.

Rote Punkte an den Steckern zeigen die Position an. Die beiden Anschlüsse am Kabel sind unterschiedlich und passen jeweils nur zum Messaufnehmer oder zum -umformer.

### <span id="page-13-4"></span><span id="page-13-1"></span>6.2.2 USB-Kabel anschließen

### **HINWEIS**

#### Verbreitung von schädlicher Software

Der Computer erkennt den Messumformer als Massenspeicher. Dadurch ist die Verbreitung von Schadsoftware, die sich u.U. auf dem Computer befindet, möglich.

‣ Verwendung geeigneter Sicherheitsmechanismen wie Anti-Viren-Software sicherstellen.

Die USB-Schnittstelle des Messgeräts hat folgende Funktionen:

- Akku über Computer oder USB-Ladegerät aufladen
- Daten an Computer übertragen
- Verbindung zum Bedientool "Teqwave Mobile Viewer" herstellen

Bei Anschluss an USB-Ladegerät: Das im Lieferumfang enthaltene USB-Ladegerät ver-М wenden. Bei Verwendung von Drittanbietern: Spezifikation des Ladegeräts sicherstellen  $\rightarrow \cong$  [13.](#page-12-3)

Bei Anschluss an Computer: Das Messgerät kann während dieser Zeit keine Messung  $\vert \cdot \vert$ durchführen.

#### USB-Kabel anschließen

- ‣ Messgerät über USB-Kabel mit eingeschaltetem Computer oder USB-Ladegerät verbinden.
	- Während Messgerät lädt, blinkt Akkusymbol.
	- Bei Anschluss an Computer: Computer erkennt Messgerät als Massenspeicher.
	- Verbindungsaufbau →  [19](#page-18-0) zum Bedientool "Teqwave Mobile Viewer" möglich.

Blinkt das Akku-Symbol nicht, ist der Akku bereits vollständig geladen oder die Auflah. detemperatur ist außerhalb des zulässigen Bereichs  $\rightarrow \equiv 13$  $\rightarrow \equiv 13$ .

## <span id="page-13-3"></span><span id="page-13-2"></span><span id="page-13-0"></span>6.3 Anschlusskontrolle

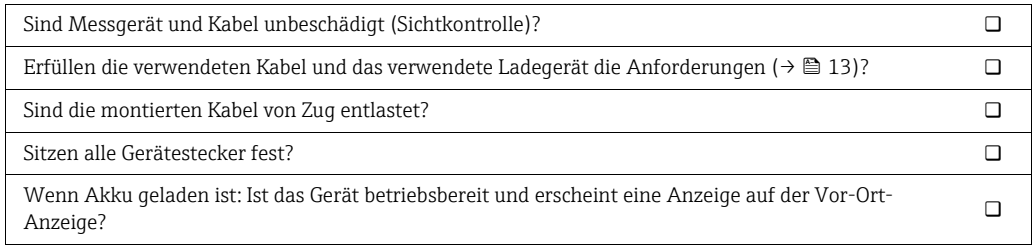

## <span id="page-14-3"></span><span id="page-14-0"></span>7 Bedienmöglichkeiten

## <span id="page-14-1"></span>7.1 Übersicht zu Bedienmöglichkeiten

Das Messgerät bietet folgende Bedien- und Konfigurationsmöglichkeiten:

- Bedienung über Vor-Ort-Anzeige (mobiler Messumformer)
- Konfiguration und Auslesen von Messdaten über mitgeliefertes Bedientool "Teqwave Mobile Viewer"

## <span id="page-14-4"></span><span id="page-14-2"></span>7.2 Zugriff auf Messgerät via Vor-Ort-Anzeige

Über die Vor-Ort-Anzeige wird der Messvorgang gestartet. Mithilfe des im Lieferumfang enthaltenen Bedientools erfolgt die Konfiguration und das Auslesen der Messdaten des Messgeräts.

### <span id="page-14-7"></span><span id="page-14-5"></span>7.2.1 Messstellenauswahl (Startbildschirm)

Nach Aufstarten des Messgeräts erscheint die Messstellenauswahl. Über die Zurück-/Wiederholen-Taste auf der Folientastatur gelangt der Benutzer zurück zur Messstellenauswahl. Es ist möglich, die Messstellen in Gruppen und Untergruppen zu organisieren.

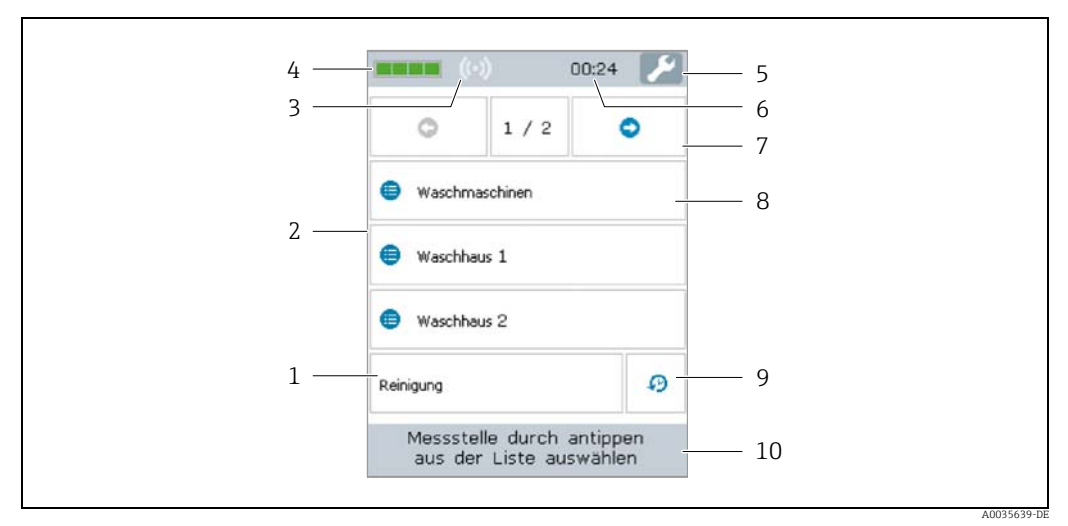

*Abb. 3: Beispiel: Messstellenauswahl (Startbildschirm)*

- *1 Messstelle*
- *2 Messstellenauswahl und Messanzeigebereich →  [16](#page-15-0)*
- *3 RFID-Signalanzeige für automatische Messstellenerkennung (RFID ist derzeit nicht verfügbar)*
- *4 Akkuladestand-Anzeige 5 Einstellung von Datum und Uhrzeit aufrufen→  [26](#page-25-1)*
- *6 Uhrzeitanzeige*
- *7 Blätterfunktion*
- *8 Messstellengruppe/-untergruppe*
- *9 Anzeige Messhistorie*
- *10 Informationsbereich/Anweisungstexte*

#### Blätterfunktion

Die Blätterfunktion ist ab sechs Gruppen oder sechs Messstellen verfügbar.

#### <span id="page-14-6"></span>Messstellengruppe/-untergruppe

Die Organisation von Messstellen in Gruppen verschafft eine bessere Übersicht und benötigte Messstellen sind schneller auffindbar. Über das Bedientool ist eine Organisation der Messstellen in Gruppen möglich.

#### <span id="page-15-4"></span>Messstelle

Benutzer können über das Bedientool Messstellen anlegen, in Messstellengruppen und -untergruppen organisieren und auf das Messgerät laden.

### <span id="page-15-5"></span><span id="page-15-1"></span><span id="page-15-0"></span>7.2.2 Messanzeigebereich

Während einer Messung zeigt die Vor-Ort-Anzeige den Messbedingungs-Bildschirm. Wenn 20 Sekunden lang die Messwerte innerhalb der Messbereichsgrenzen (grüner Bereich) liegen und die Messbedingungen erfüllt werden, zeigt die Vor-Ort-Anzeige den Messergebnis-Bildschirm. Liegen die Messwert länger als 10 Sekunden außerhalb der Messbereichsgrenzen oder werden die Messbedingungen länger als 3 Minuten nicht erfüllt, zeigt die Vor-Ort-Anzeige den Fehlermeldungs-Bildschirm.

#### Messbedingungs-Bildschirm

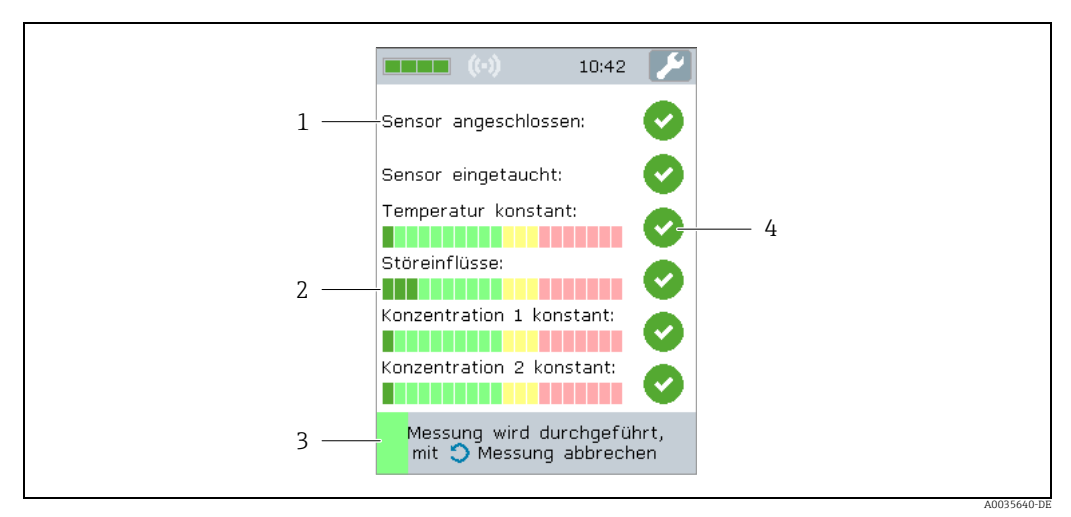

*Abb. 4: Beispiel: Automatische Prüfung der Messbedingungen*

- <span id="page-15-2"></span>*1 Prüfgröße*
- *2 Anzeige Messwert der Prüfmessungen innerhalb oder außerhalb Messbereichsgrenzen*
- *3 Fortschrittsanzeige der Prüfmessung*
- *4 Statusanzeige der Prüfung: Bedingung erfüllt, Bedingung nicht erfüllt, Kriterium noch nicht geprüft*

#### Messergebnis-Bildschirm

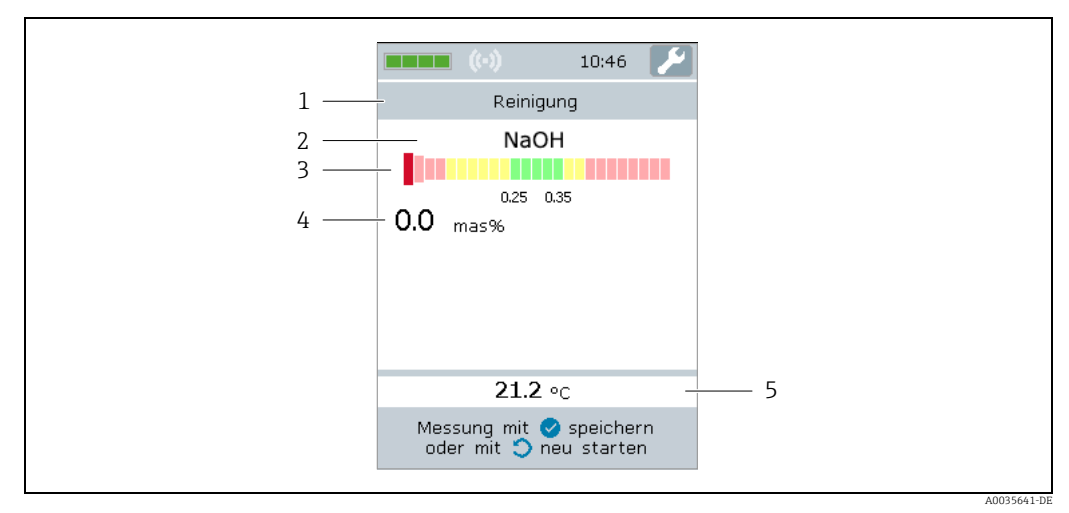

- <span id="page-15-3"></span>*Abb. 5: Darstellung des Messergebnisses*
- *1 Name der Messstelle*
- *2 Name der gemessenen Konzentration*
	- *3 Grafische Anzeige des Messwerts mit Toleranzgrenzen*
- *4 Gemessene Konzentration, gemittelt über die letzten 10 Sekunden*
- *5 Gemessene Temperatur, gemittelt über die letzten 10 Sekunden*

#### Graphische Messwertdarstellung

Mithilfe der graphischen Messwertdarstellung stellt das Messgerät die Messwerte relativ zu den Grenzwerten dar. Die eingestellten Grenzwerte sind über das Bedientool einsehbar  $\rightarrow \blacksquare$  [31](#page-30-0).

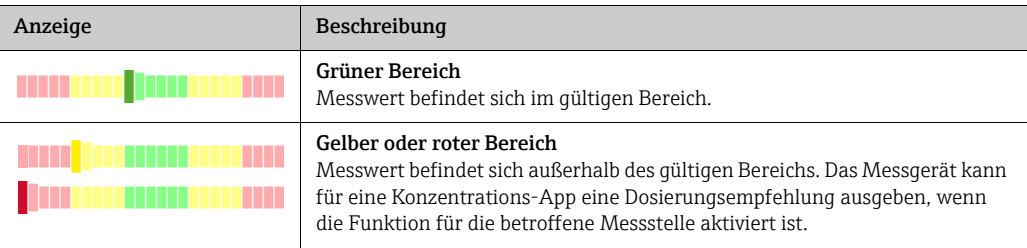

#### Fehlermeldungs-Bildschirm

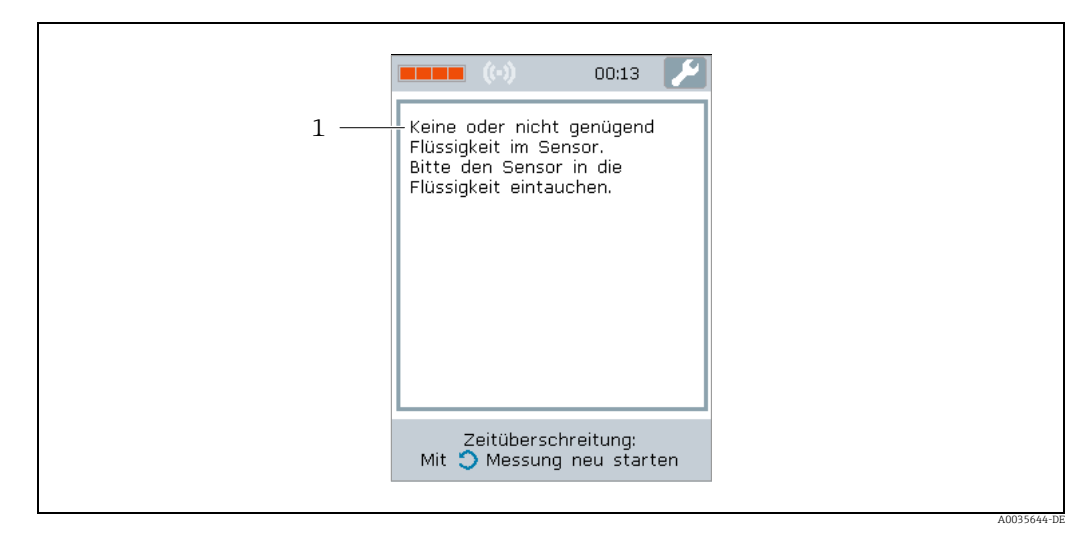

<span id="page-16-0"></span>*Abb. 6: Fehleranzeige*

*1 Beschreibung des Problems und möglicher Ursachen. Übersicht aller Fehlermeldungsanzeigen →  [42](#page-41-2)*

### <span id="page-16-2"></span>7.2.3 Informationsbereich/Hilfetexte

Zu jedem Bildschirm zeigt die Vor-Ort-Anzeige einen Hilfetext an. Dieser beschreibt den nächsten Schritt und unterstützt bei der Durchführung einer Messung sowie bei der Analyse der Messergebnisse.

### <span id="page-16-1"></span>7.2.4 Bedientasten

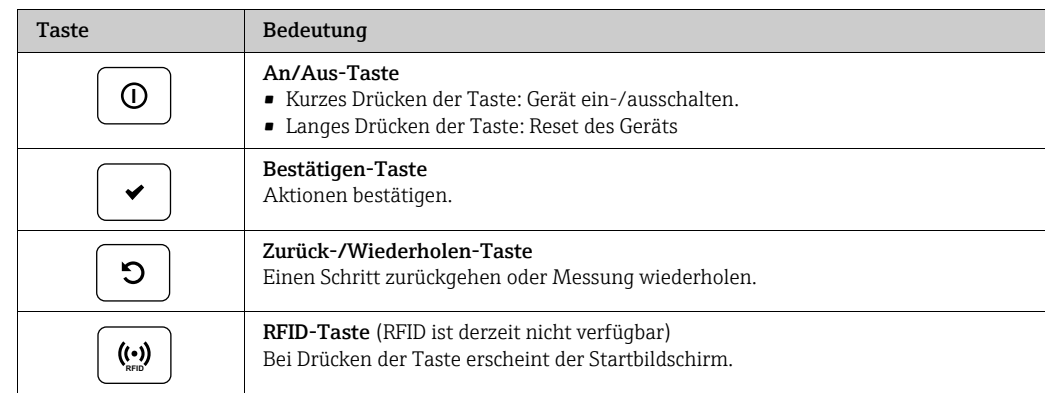

## <span id="page-17-4"></span><span id="page-17-0"></span>7.3 Zugriff auf Messgerät via Bedientool

Die Konfiguration des Messgeräts erfolgt über das Bedientool "Teqwave Mobile Viewer". Zudem ermöglicht das Bedientool das Auslesen und die grafische Darstellung von Messwerten.

Unterstütze Funktionen:

- Auslesen, Anzeigen, Löschen und Exportieren von im Messumformer gespeicherten Messwerten
- Protokollerstellung von gespeicherten Messwerten
- Auslesen und Protokollerstellung von Ergebnissen der Funktionstests
- Einstellen der Bediensprache des Messumformers
- Hinzufügen, Löschen und Gruppieren von Messstellen
- Erstellen neuer Messstellen
- Erstellen und Speichern von Gerätekonfigurationen (Konfigurationsmanager)

### <span id="page-17-3"></span>7.3.1 Systemvoraussetzungen

#### *Hardware*

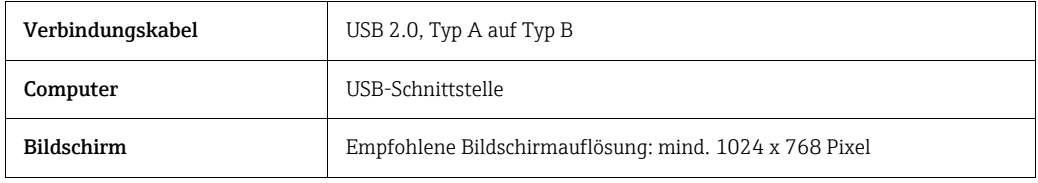

#### *Computer Software*

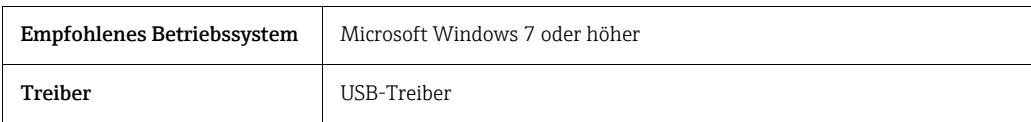

### <span id="page-17-2"></span><span id="page-17-1"></span>7.3.2 Softwareinstallation

#### Bedientool "Teqwave Mobile Viewer" installieren

- 1. Alle Anwendungen schließen.
- 2. Mitgelieferte CD-ROM in Laufwerk einlegen.
- 3. Installation mit Doppelklick auf "setup.exe" starten.
- 4. Anweisungen im Installationsfenster befolgen.

### <span id="page-18-2"></span><span id="page-18-0"></span>7.3.3 Verbindungsaufbau

#### **HINWEIS**

#### Verbreitung von schädlicher Software

Der Computer erkennt den Messumformer als Massenspeicher. Dadurch ist die Verbreitung von Schadsoftware, die sich u.U. auf dem Computer befindet, möglich.

- ‣ Verwendung geeigneter Sicherheitsmechanismen wie Anti-Viren-Software sicherstellen.
- Das Gerät erkennt, wenn eine Sicherheitssoftware des Computers Dateien verschlüsselt  $\mathbf{f}$ auf ein extern angeschlossenes Gerät schreibt. In diesem Fall kann das Messgerät nicht mit dem Computer verbunden werden und folgende Fehlermeldung erscheint: "Eine Sicherheitssoftware (Firewall, Antivirus-Software etc.) blockiert das Messgerät. Versuchen Sie das Messgerät erneut zu verbinden. Wenden Sie sich an den IT-Administrator, wenn der Fehler weiterhin besteht."
- Beim ersten Starten des Bedientools erscheint die Aufforderung, Arbeitsverzeichnisse H für die Speicherung von Gerätekonfigurationen, Konzentrations-Apps und Messstellen festzulegen. Erfolgt an dieser Stelle keine Auswahl, erstellt das Bedientool Standardverzeichnisse. Eine nachträgliche Änderung ist möglich →  $\triangleq$  [26.](#page-25-2)
- 1. Messgerät einschalten.
- 2. Über USB-Kabel mit Computer verbinden.
- 3. Bedientool "Teqwave Mobile Viewer" starten.
- 4. In Schnellnavigation Button "Neue Geräte suchen" drücken, um Auswahl zu aktualisieren.

 Geräteliste ist aktualisiert und neu verbundenes Messgerät steht über die Seriennummer zur Auswahl zur Verfügung.

5. In Auswahlfeld "Gerät" Seriennummer des angeschlossenen Messgeräts auswählen. Messgerät und Bedientool sind verbunden.

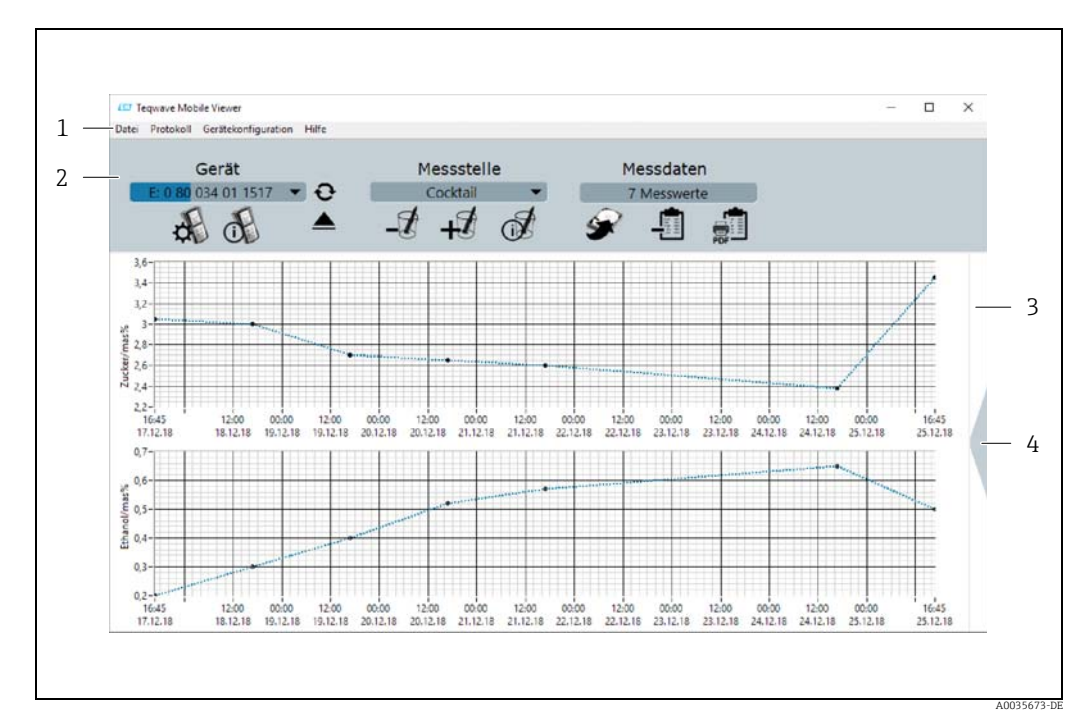

### <span id="page-18-1"></span>7.3.4 Bedienoberfläche

*Abb. 7: Bedienoberfläche*

- *1 Menüleiste*
- *2 Schnellnavigation*
- *3 Graphansicht oder Graph-/Tabellenansicht*

*4 Wechsel zwischen Graphansicht und Graph-/Tabellenansicht*

### <span id="page-19-0"></span>7.3.5 Menüleiste

#### Menü Datei

Funktionen für die Kommunikation mit dem Messgerät, das Abrufen und Speichern von Messdaten, die im Messgerät gespeichert sind, das Importieren neuer Messstellen oder Konzentrations-Apps sowie das Bearbeiten von auf dem Computer gespeicherten Messstellen-Einstellung.

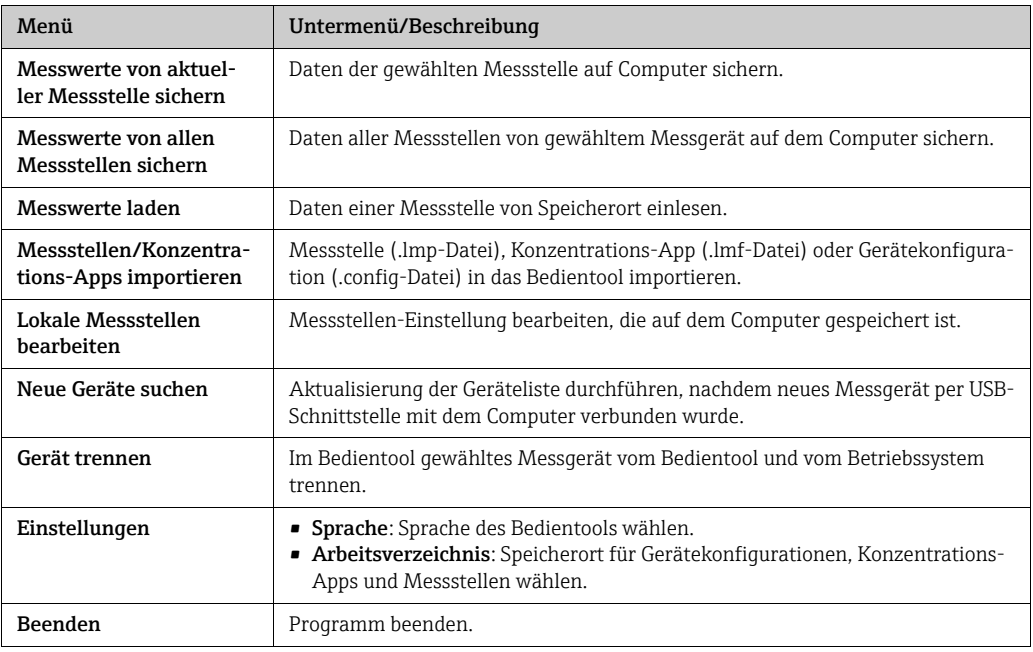

#### Menü Protokoll

Funktionen zur Ausgabe von Messwerten in einem Protokoll.

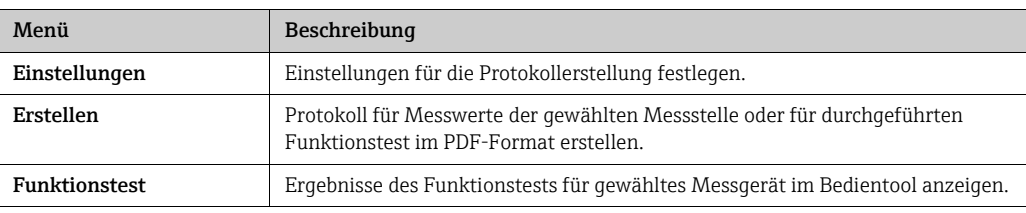

### Menü Gerätekonfiguration

Funktionen zur Konfiguration des Messgeräts.

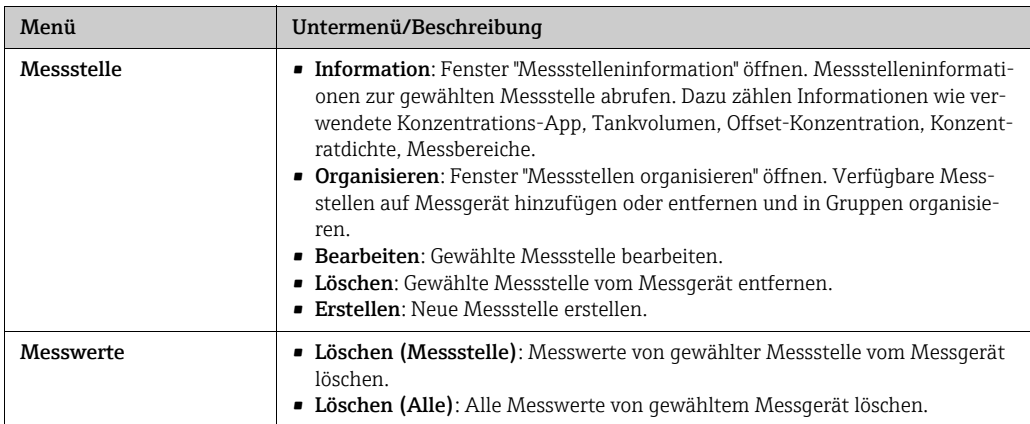

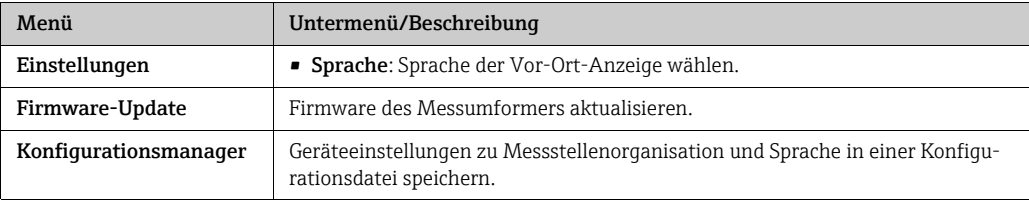

### Menü Hilfe

Informationen zu System und Gerät.

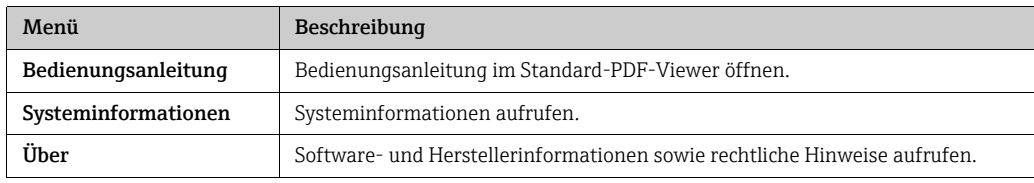

### <span id="page-20-0"></span>7.3.6 Schnellnavigation

Die Schnellnavigation ermöglicht das direkte Aufrufen häufig verwendeter Funktionen.

#### Schnellnavigation Gerät

Funktionen für den Verbindungsaufbau zum Messgerät sowie Spracheinstellungen. Über das Auswahlfeld "Gerät" Messgerät für den Verbindungsaufbau wählen.

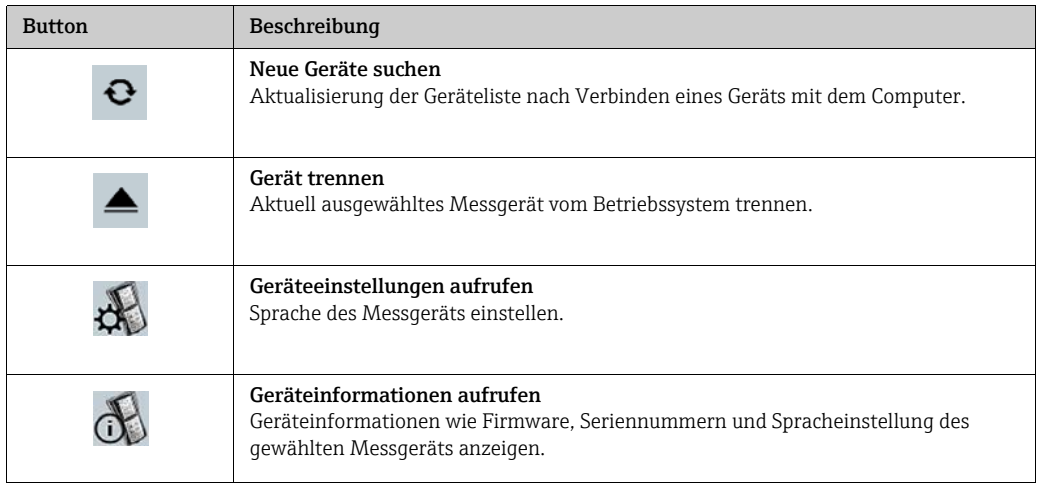

#### Schnellnavigation Messstelle

Funktionen für die Bearbeitung der Messstellenorganisation. Über das Auswahlfeld "Messstelle" Messstelle für die Bearbeitung auswählen.

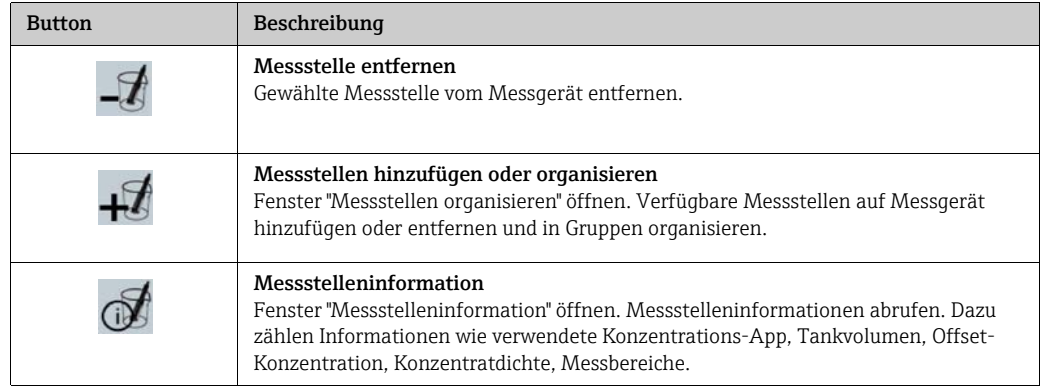

#### Schnellnavigation Messdaten

Funktionen zum Speichern und Protokollieren von Messwerten. Das Anzeigefeld "Messdaten" zeigt die Anzahl der Messpunkte.

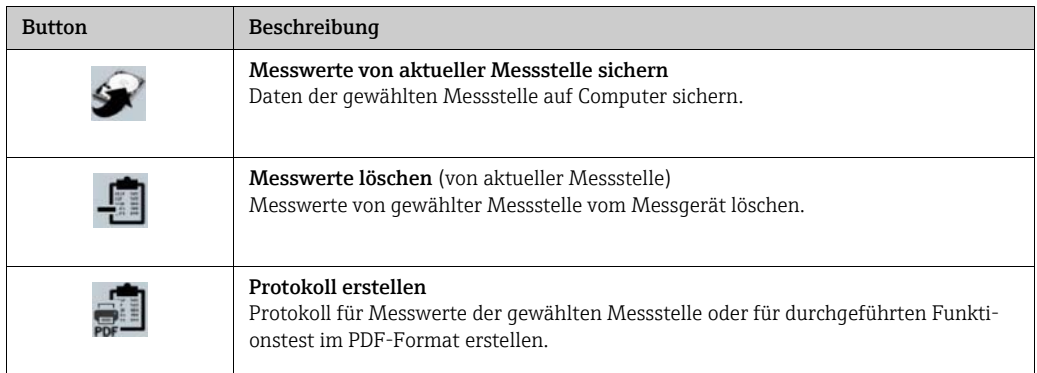

## <span id="page-21-1"></span><span id="page-21-0"></span>7.3.7 Graph-/Tabellenansicht

Das Bedientool stellt auf der Startseite Konzentrationsmessdaten grafisch dar. Der Wechsel zu einer Kombination aus graphischer und tabellarischer Ansicht ist möglich. Die tabellarische Ansicht zeigt zudem die Temperaturmessdaten sowie Angaben zur Nachdosierung an.

### Aufbau Graphansicht

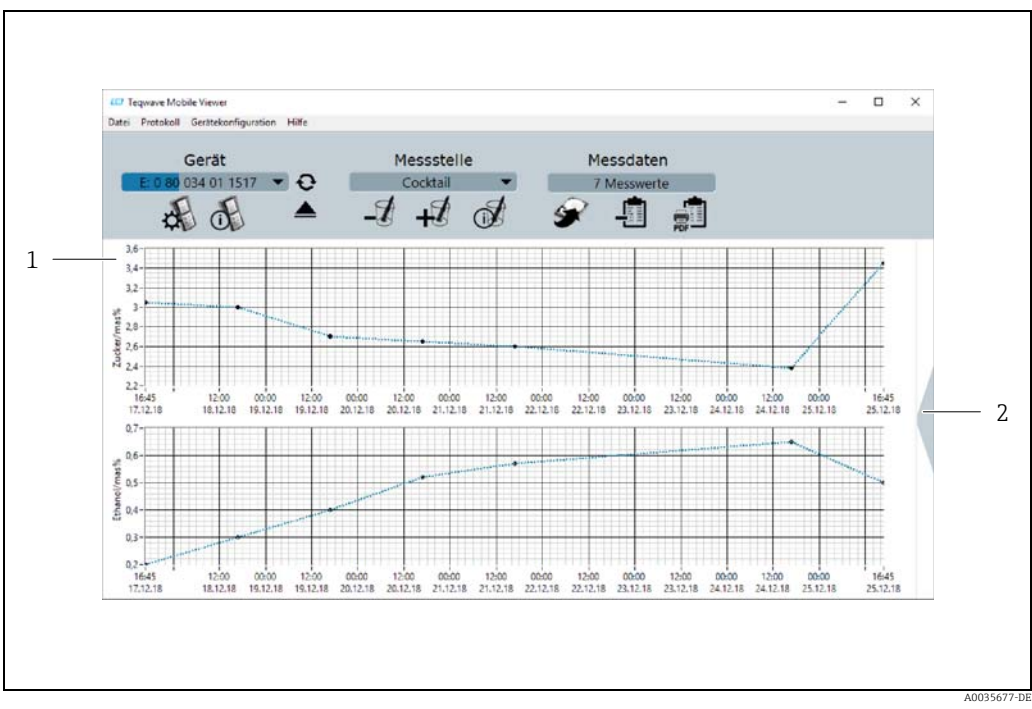

*Abb. 8: Graphansicht*

*1 Graphische Ansicht der Messwerte (Messgrößen Konzentration 1…2) 2 Wechsel zur Graph-/Tabellenansicht*

#### Aufbau Graph-/Tabellenansicht

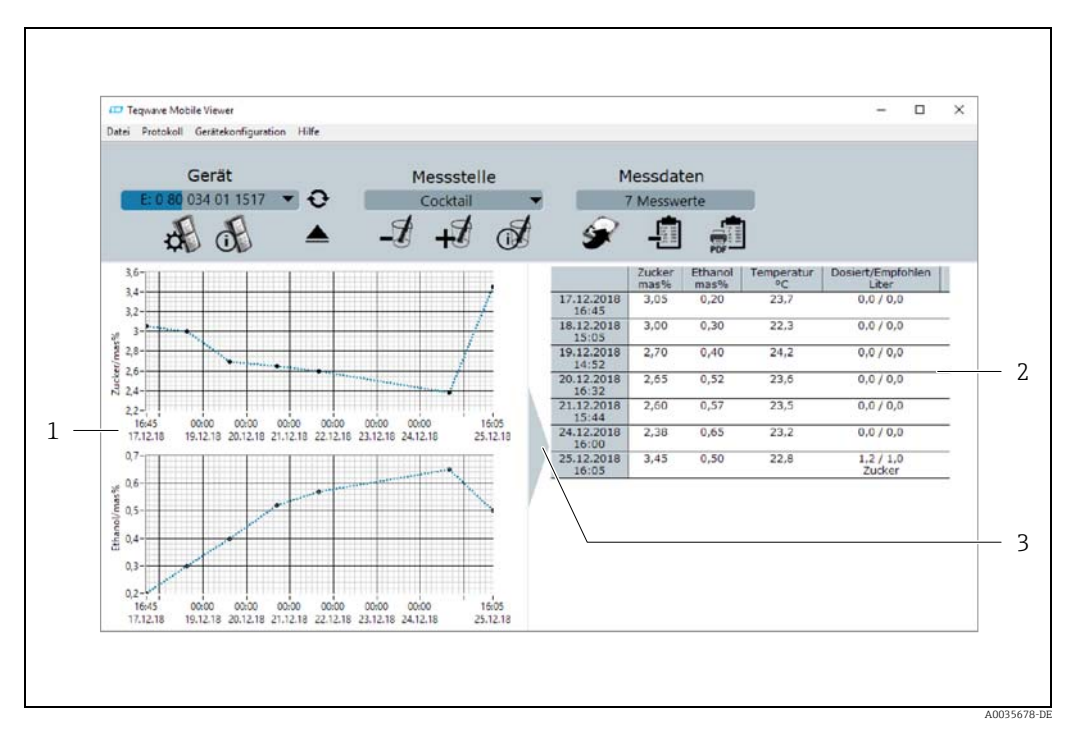

*Abb. 9: Graph-/Tabellenansicht*

- *1 Graphische Ansicht der Messwerte (Messgrößen Konzentration 1…2)*
- *2 Tabellarische Ansicht der Messwerte (Messgrößen Konzentration 1…2 und Temperatur sowie nachdosierte Menge und*
- *empfohlene Nachdosierung) 3 Wechsel zur Graphansicht*

#### Allgemeine Buttons

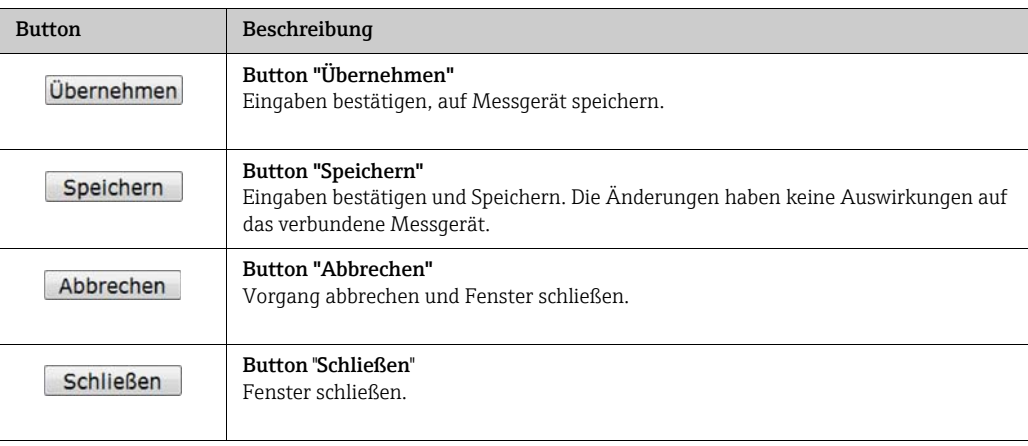

## <span id="page-23-5"></span><span id="page-23-0"></span>8 Inbetriebnahme

#### **HINWEIS**

#### Beschädigung der Touchoberfläche

Scharfe Gegenstände, elektrostatische Entladungen, Wasser sowie die Verwendung von nicht-touchtauglichen Stiften wie z.B. Bleistiften können zu Fehlfunktionen des Touchscreens führen oder die Touchoberfläche beschädigen.

- ‣ Keine scharfen Gegenstände zur Bedienung verwenden.
- ‣ Touchoberfläche nicht mit anderen Geräten in Berührung bringen.
- ‣ Touchoberfläche nicht mit Wasser in Berührung bringen.
- ‣ Touchoberfläche nur mit Finger oder speziell dafür vorgesehenem Stift bedienen.

#### **HINWEIS**

#### Beschädigung der Folientastatur

Scharfe Gegenstände, ein zu starker Druck oder Wasser können zu Fehlfunktionen der Folientastatur führen oder diese beschädigen.

- ‣ Keine scharfen Gegenstände zur Bedienung verwenden.
- ‣ Keinen starken Druck auf Folientastatur ausüben.

### <span id="page-23-6"></span><span id="page-23-1"></span>8.1 Installations- und Funktionskontrolle

Vor der Inbetriebnahme des Messgeräts: Anschlusskontrollen durchführen.

• Checkliste "Anschlusskontrolle"  $\rightarrow \cong 14$ .

### <span id="page-23-4"></span><span id="page-23-2"></span>8.2 Akku aufladen

Ein eingebauter Akku versorgt das Messgerät mit Strom. Das Aufladen des Akkus erfolgt über die USB-Schnittstelle mit einem Ladegerät oder Computer.

Bei Anschluss an USB-Ladegerät: Das im Lieferumfang enthaltene USB-Ladegerät verwenden. Bei Verwendung von Drittanbietern: Spezifikation des Ladegeräts sicherstellen  $\rightarrow \Box$  [13.](#page-12-3)

Bei Anschluss an Computer: Das Messgerät kann während dieser Zeit keine Messung durchführen.

#### Akku aufladen

- ‣ Messgerät über USB-Kabel mit eingeschaltetem Computer oder USB-Ladegerät verbinden.
	- Während Messgerät lädt, blinkt Akkusymbol.

<span id="page-23-7"></span>Blinkt das Akku-Symbol nicht, ist der Akku bereits vollständig geladen oder die Aufladetemperatur ist außerhalb des zulässigen Bereichs  $\rightarrow \equiv 13$  $\rightarrow \equiv 13$ .

### <span id="page-23-3"></span>8.3 Messgerät einschalten

‣ Nach erfolgreichem Aufladen des Akkus Messgerät mit An/Aus-Taste einschalten. Die Vor-Ort-Anzeige des Messgeräts fährt hoch.

Wenn auf der Vor-Ort-Anzeige nichts oder eine Fehlermeldung erscheint, [Diagnose](#page-41-0)  H. [und Störungsbehebung](#page-41-0) durchführen  $\rightarrow \blacksquare$  [42](#page-41-0).

## <span id="page-24-6"></span><span id="page-24-5"></span><span id="page-24-0"></span>8.4 Messgerät konfigurieren

Der Benutzer muss das Messgerät vor Verwendung konfigurieren. Dazu gehört auch das Anlegen der Messstellen, die für die Messung benötigt werden. Dies geschieht mithilfe des Bedientools. Über die Vor-Ort-Anzeige kann der Benutzer Datum und Uhrzeit sowie die Bediensprache anpassen.

### <span id="page-24-1"></span>8.4.1 Messstelle erstellen und auf das Messgerät laden

Um eine Konzentrations-App auf dem Messgerät verwenden zu können, muss der Benutzer mithilfe des Bedientools zunächst die gewünschte Konzentrations-App in einer Messstelle hinterlegen. Im Anschluss muss er die Messstelle auf das Messgerät laden. Es ist möglich, dieselbe Konzentrations-App für mehrere Messstellen zu verwenden.

#### Messstelle erstellen und auf das Messgerät laden

#### Voraussetzung

• Bedientool "Teqwave Mobile Viewer" installiert  $\rightarrow \equiv 18$  $\rightarrow \equiv 18$ 

- Messgerät mit Bedientool verbunden  $\rightarrow \blacksquare$  [19](#page-18-0)
- 1. Konzentrations-App über Bedientool mit Funktion "Messstellen/Konzentrations-Apps importieren" im Arbeitsverzeichnis des Bedientools ablegen →  $\triangleq$  [26](#page-25-3).
- 2. Messstelle erstellen und einstellen  $\rightarrow \cong$  [27.](#page-26-0)
- 3. Messstelle gegebenenfalls bearbeiten →  $\triangleq$  [28.](#page-27-0)
- 4. Messstelle über Funktion "Messstellen organisieren"  $\rightarrow \cong 29$  auf Messgerät laden.

### <span id="page-24-4"></span><span id="page-24-3"></span><span id="page-24-2"></span>8.4.2 Bediensprache einstellen

Das Einstellen der Bediensprache des Messumformers erfolgt über das Bedientool oder über die Vor-Ort-Anzeige.

Die Sprachauswahl des Bedientools erfolgt über "Datei" → "Einstellungen" → "Sprache". Dieselben Auswahlmöglichkeiten sind vorhanden.

*Navigation Vor-Ort-Anzeige*

Einstellungsmenü → "Sprache"

*Navigation Bedientool*

Menü "Gerätekonfiguration" → "Einstellungen" → "Sprache"

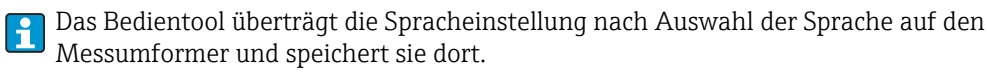

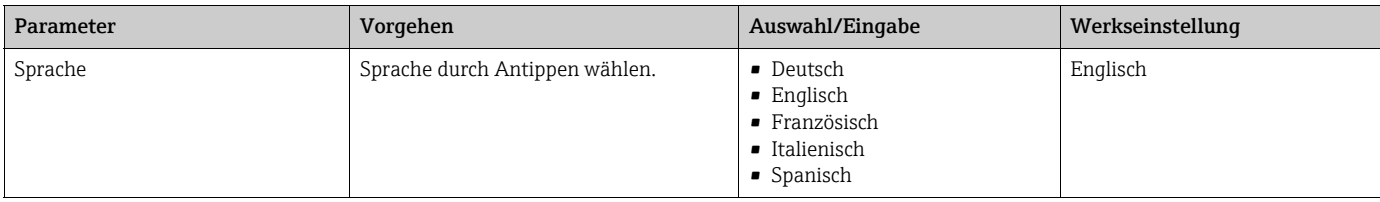

### <span id="page-25-7"></span><span id="page-25-5"></span><span id="page-25-1"></span>8.4.3 Datum und Uhrzeit einstellen

Das Einstellen des Datums und der Uhrzeit des Messumformers erfolgt ausschließlich über die Vor-Ort-Anzeige.

#### Datum und Uhrzeit einstellen

- 1. Einstellungen-Symbol auf Touchscreen des Messgeräts antippen. Einstellungen zur Anpassung von Datum und Uhrzeit öffnen sich.
- 2. Die Schaltfläche "Datum" oder "Uhrzeit" antippen. Ein Zahleneditor öffnet sich.
- 3. Das gewünschte Datum oder die gewünschte Uhrzeit eingeben und mit Antippen der Enter-Taste bestätigen.
	- Um Tag, Monat und Jahr des gewünschten Datums einzugeben, zunächst in erster Zeile des Zahleneditors jeweils "TT", "MM" und "JJ" antippen. Um Stunden, Minuten und Sekunden der gewünschten Uhrzeit anzugeben, zunächst in erster Zeile des Zahleneditors jeweils "hh", "mm" und "ss" antippen.
	- Das gewünschte Datum oder die gewünschte Uhrzeit ist eingestellt.

## <span id="page-25-8"></span><span id="page-25-0"></span>8.5 Erweiterte Einstellungen via Bedientool

### <span id="page-25-6"></span><span id="page-25-4"></span><span id="page-25-2"></span>8.5.1 Arbeitsverzeichnisse festlegen

Das Ändern der Speicherorte für Gerätekonfigurationen, Konzentrations-Apps- und Messstellen-Datensätze erfolgt über die Funktion Arbeitsverzeichnisse.

#### Arbeitsverzeichnisse festlegen

- 1. Menü "Datei" → "Einstellungen" → "Arbeitsverzeichnisse" wählen. Das Fenster "Arbeitsverzeichnisse" erscheint.
- 2. Auf "Wählen" klicken, um Speicherort zu bestimmen. Folgende Optionen stehen zur Verfügung:
	- Verzeichnis für Gerätekonfiguration wählen
	- Verzeichnis für Konzentrations-Apps wählen
	- Verzeichnis für Messstellen wählen
	- Das Fenster "Zielverzeichnis für Messdaten wählen" erscheint.
- 3. Auf dem Computer das gewünschte Arbeitsverzeichnis auswählen und mit "Wählen" bestätigen.
- 4. Auf "Speichern" klicken, um die Eingaben zu bestätigen. Die gewählten Arbeitsverzeichnisse sind festgelegt.

## <span id="page-25-9"></span><span id="page-25-3"></span>8.5.2 Messstelle, Konzentrations-App oder Gerätekonfiguration importieren

Das Importieren einer Messstelle, einer Konzentrations-App oder einer Gerätekonfiguration erfolgt über die Funktion Messstellen/Konzentrations-Apps importieren. Das Importieren einer Konzentrations-App ist zum Beispiel bei der Erstinbetriebnahme für das Erstellen und Hinzufügen von Messstellen notwendig. Eine Gerätekonfiguration beinhaltet eine frei wählbare Messstellenorganisation und die Spracheinstellung. Das Bedientool speichert die neuen Datensätze in den festgelegten Arbeitsverzeichnissen "Messstellen", "Konzentrations-Apps" und "Gerätekonfigurationen".

Nach dem Importieren einer Messstelle ermöglicht die Funktion Messstellen organi-H. sieren  $\rightarrow \blacksquare$  [29](#page-28-0) das Hinzufügen der neuen Messstelle auf das Messgerät. Eine Konzentrations-App, die nicht in einer Messstelle hinterlegt ist, muss vor dem Hinzufügen auf das Messgerät mit der Funktion Messstelle erstellen  $\rightarrow \cong$  [27](#page-26-0) in eine Messstelle integriert werden.

#### Messstelle, Konzentrations-App oder Gerätekonfiguration importieren

- 1. Menü "Datei" → "Einstellungen" → "Messstellen/Konzentrations-Apps importieren" wählen.
	- Das Fenster "Messstellen/Konzentrations-Apps importieren" erscheint.
- 2. Gewünschte .lmf-Datei (Konzentrations-App), .lmp-Datei (Messstelle) oder .config-Datei (Gerätekonfiguration) auswählen und mit Klick auf "Importieren" bestätigen. Das Bedientool kopiert die Datensätze in das entsprechende Arbeitsverzeichnis.

#### <span id="page-26-2"></span><span id="page-26-1"></span><span id="page-26-0"></span>8.5.3 Neue Messstelle erstellen

Die Funktion Erstellen ermöglicht das Erstellen und Einstellen einer neuen Messstelle für das gewählte Messgerät. Bei der Erstellung stehen die zum Messgerät gehörenden Konzentrations-Apps zur Auswahl. Für jede Konzentration kann bei Bedarf ein Offset eingestellt werden. Bei Aktivieren der Checkbox "Dosierempfehlung" gibt das Messgerät beim Verlassen der eingestellten Grenzwerte eine Dosierempfehlung an, die weitere Einstellungen erfordert. Damit die Messstelle im Messgerät verfügbar ist, Messstelle mit der Funktion Organisieren →  $\triangleq$  [29](#page-28-0) im Anschluss zum Messgerät hinzufügen.

#### Neue Messstelle erstellen

#### Voraussetzung

- Messgerät mit Bedientool verbunden.
- Konzentrations-App im Arbeitsverzeichnis vorhanden.

#### *Navigation Bedientool*

Menü "Gerätekonfiguration" → "Messstelle" → "Erstellen"

Das Einstellen einer neuen Messstelle erfolgt im Fenster "Messstelle erstellen". Mit Klick auf Button "Speichern" speichert das Bedientool die neue Messstelle (.lmp-Datei) im Arbeitsverzeichnis  $\rightarrow \blacksquare$  [26.](#page-25-2)

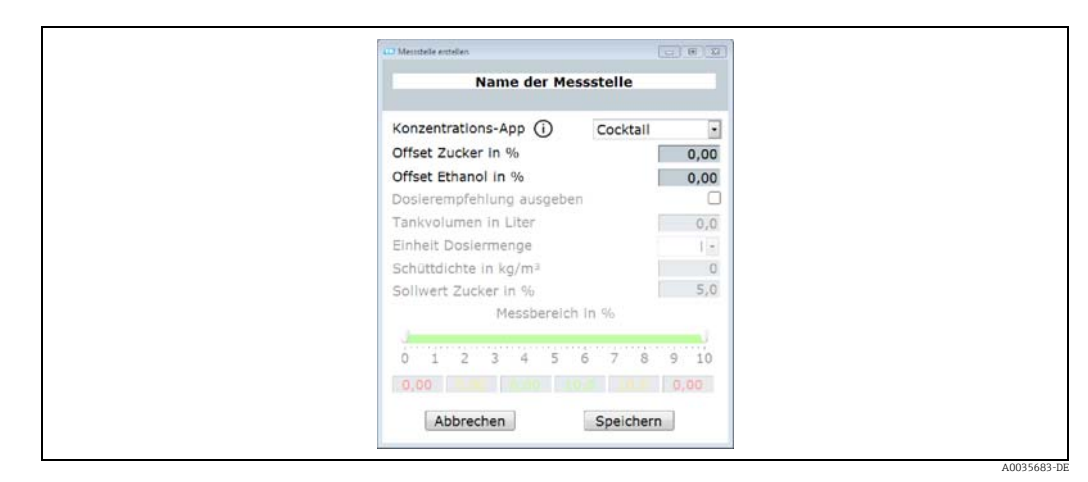

*Abb. 10: Beispiel: Fenster "Messstelle erstellen"*

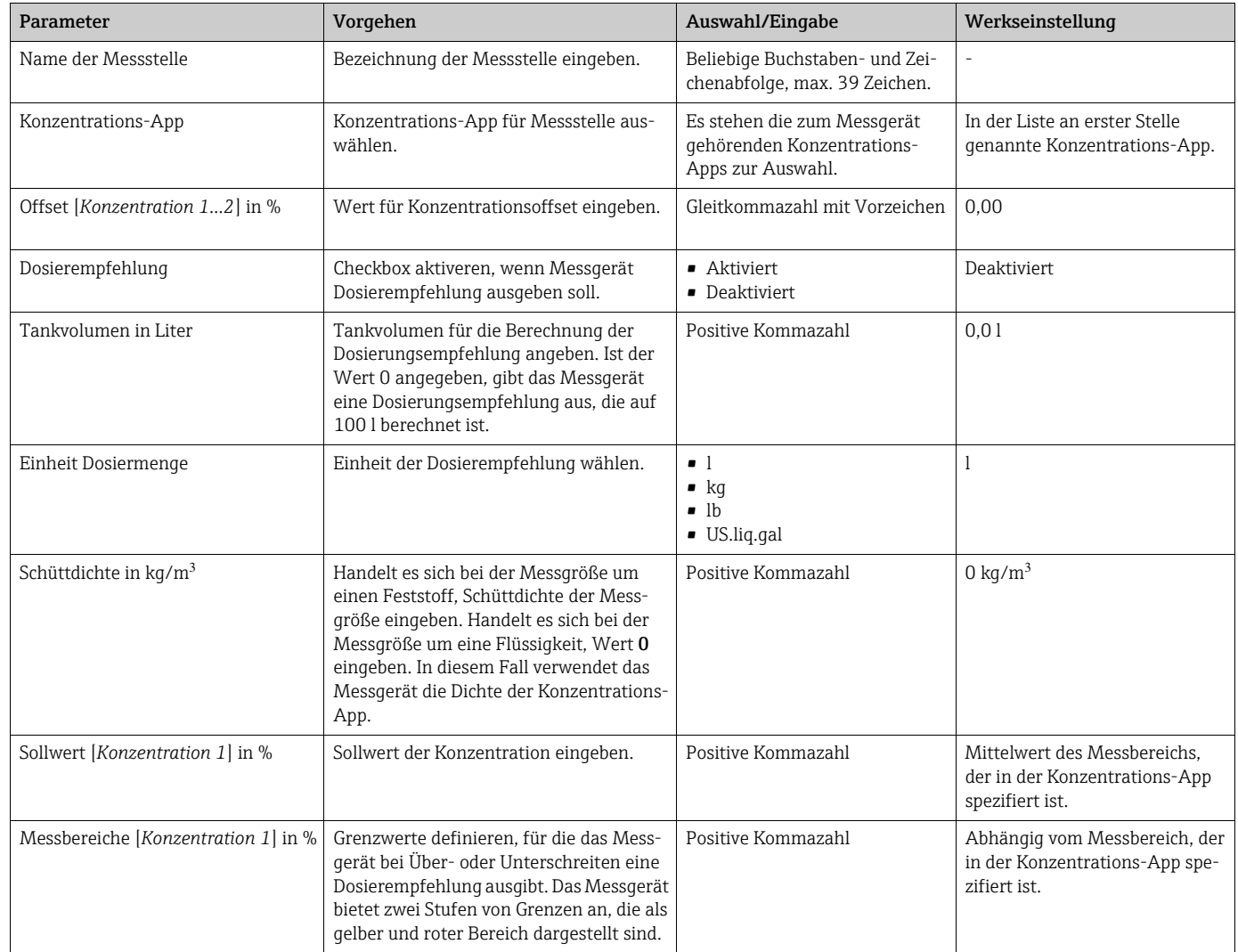

#### <span id="page-27-1"></span>*Parameterübersicht mit Kurzbeschreibung des Fensters "Messstelle erstellen"*

### <span id="page-27-3"></span><span id="page-27-2"></span><span id="page-27-0"></span>8.5.4 Messstelle bearbeiten

Die Funktion Messstelle bearbeiten ermöglicht das Bearbeiten der Einstellungen einer bestehenden Messstelle, die sich auf dem gewählten Messgerät befindet. Mit Ausnahme der Konzentrations-App können alle Einstellungen einer Messstelle verändert werden. Beim Speichern der Messstelle legt das Messgerät eine neue Messwert-Datei (.csv-Datei) an. Gleichzeitig wird die vorherige .csv-Datei in .old umbenannt. Der Zugriff auf die .old-Datei kann anschließend nur über den Windows Explorer erfolgen.

#### Messstelle bearbeiten

#### Voraussetzung

- Messgerät mit Bedientool verbunden  $\rightarrow \blacksquare$  [19](#page-18-0)
- 1. In Schnellnavigation zu ändernde Messstelle wählen.
- 2. Menü "Gerätekonfiguration" → "Messstelle" → "Bearbeiten" wählen. Das Fenster "Messstelle bearbeiten" erscheint.
- 3. Messstelle im Fenster "Messstelle bearbeiten" bearbeiten. Parameterübersicht mit Kurzsbeschreibung  $\rightarrow \blacksquare$  [28.](#page-27-1)
- 4. Mit Klick auf "Speichern" Änderungen speichern.

Das Bedientool übermittelt die neue eingestellte Messstelle an das Messgerät und überschreibt die alten Einstellungen.

<span id="page-28-4"></span><span id="page-28-3"></span>Wenn mit der alten Einstellung bereits Messwerte gespeichert wurden, legt das Messgerät eine neue .csv-Datei an und benennt die Datei mit den alten Messwerten um auf .old.

### <span id="page-28-2"></span><span id="page-28-0"></span>8.5.5 Messstellen organisieren

Mit der Funktion Organisieren ist es möglich, mehrere Messstellen zu einer Messstellengruppe zusammenzufassen, Messstellen vom Messgerät zu entfernen und verfügbare Messstellen zum Messgerät hinzuzufügen. Zudem können Messstellen neu erstellt und bearbeitet werden.

Alle Messstellen und Messstellengruppen sind alphabetisch sortiert dargestellt.  $\mathbf{f}$ 

#### Aufbau Fenster "Messstellen organisieren"

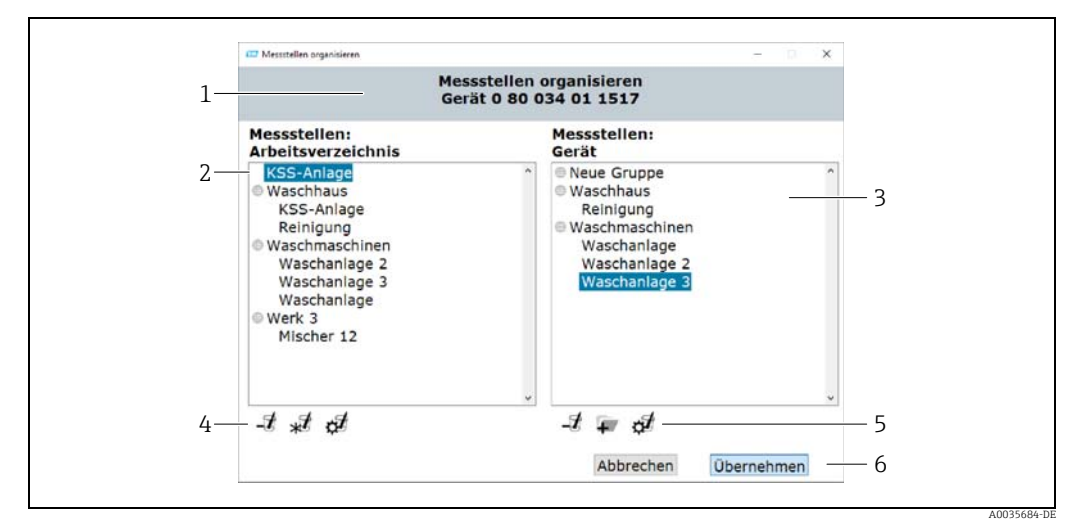

*Abb. 11: Beispiel Fenster "Messstellen organisieren"*

- *1 Seriennummer Messgerät*
- *2 Im Arbeitsverzeichnis verfügbare Messstellen*
- *3 Dem Messgerät hinzugefügte Messstellen*
- *4 Funktionsbuttons für die Bearbeitung der Messstellen und Messstellenorganisation im Arbeitsverzeichnis, Beschreibung* → **■** [29](#page-28-1)
- *5 Funktionsbuttons für die Bearbeitung der Messstellen und Messstellenorganisation im Messgerät, Beschreibung →* ■ [29](#page-28-1)
- *6 Messstellenorganisation an das Messgerät übertragen*

#### <span id="page-28-1"></span>Funktionsbuttons

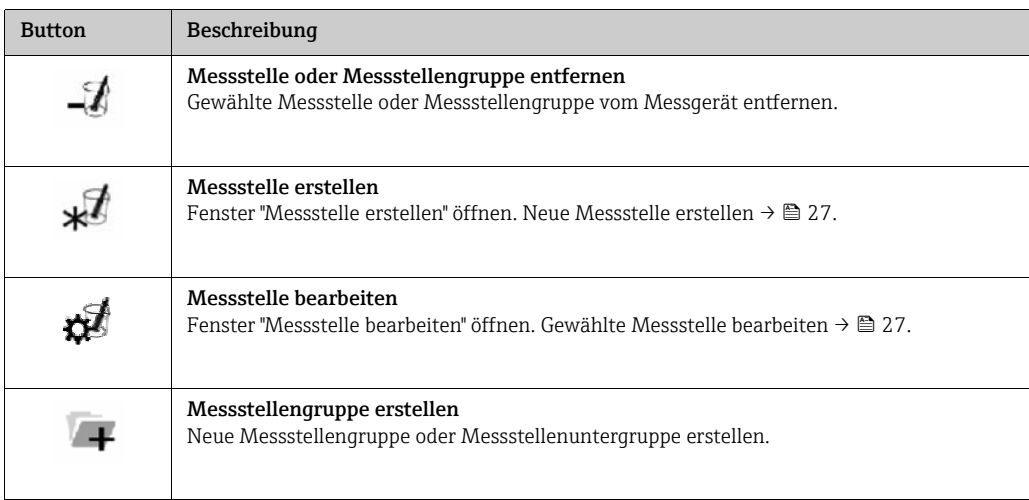

#### <span id="page-29-0"></span>Fenster "Messstellen organisieren" öffnen

#### Voraussetzung

- Messgerät mit Bedientool verbunden.
- ‣ Menü "Gerätekonfiguration" → "Messstelle" → "Organsieren" wählen. Das Fenster "Messstellen organisieren" erscheint.

#### Messstelle zum Messgerät hinzufügen

‣ Per Drag and Drop aus linkem Fenster "Messstellen: Arbeitsverzeichnis" Messstelle oder Messstellengruppe an gewünschte Stelle in rechtes Fenster "Messstellen: Gerät" ziehen.

#### Messstellengruppe oder Untergruppe zum Messgerät hinzufügen

Pro Messstellengruppe ist maximal eine Untergruppe erlaubt. H.

- 1. Mit Klick auf Hinzufügen-Button, neue Messstellengruppe oder Untergruppe hinzufügen. Messstellengruppe zuvor anwählen, um eine Untergruppe zu erzeugen. Die Messstellengruppe oder Untergruppe erscheint an oberster Stelle.
- 2. Name für Messstellengruppe oder Untergruppe vergeben.
	- **P** Name darf in einer Ebene nur einmal vorkommen. Maximal 30 Zeichen sind zulässig.

 Das Bedientool sortiert die Messstellengruppen und Messstellenuntergruppen alphabetisch.

#### Messstelle oder Messstellengruppe vom Messgerät entfernen

‣ Mit Klick auf Entfernen-Button zuvor gewählte Messstelle oder Messstellengruppe vom Messgerät entfernen.

#### Neue Messstellenorganisation an das Messgerät übertragen

1. Mit Klick auf Button "Übernehmen" neue Messstellenorganisation im Messgerät speichern.

 Das Bedientool übermittelt die neue Messstellenorganisation an das Messgerät und überschreibt die alte Organisation.

Das Messgerät ist vom Bedientool und Computer getrennt.

2. Messgerät mit dem Bedientool neu verbinden, um die Änderungen im Bedientool sichtbar zu machen. Dazu USB-Kabel erneut mit Computer verbinden.

### <span id="page-30-5"></span><span id="page-30-2"></span><span id="page-30-0"></span>8.5.6 Messstelleninformationen

Die Funktion Information zeigt die Messstelleneinstellung der gewählten Messstelle an.

#### Aufbau Fenster "Messstelleninformationen"

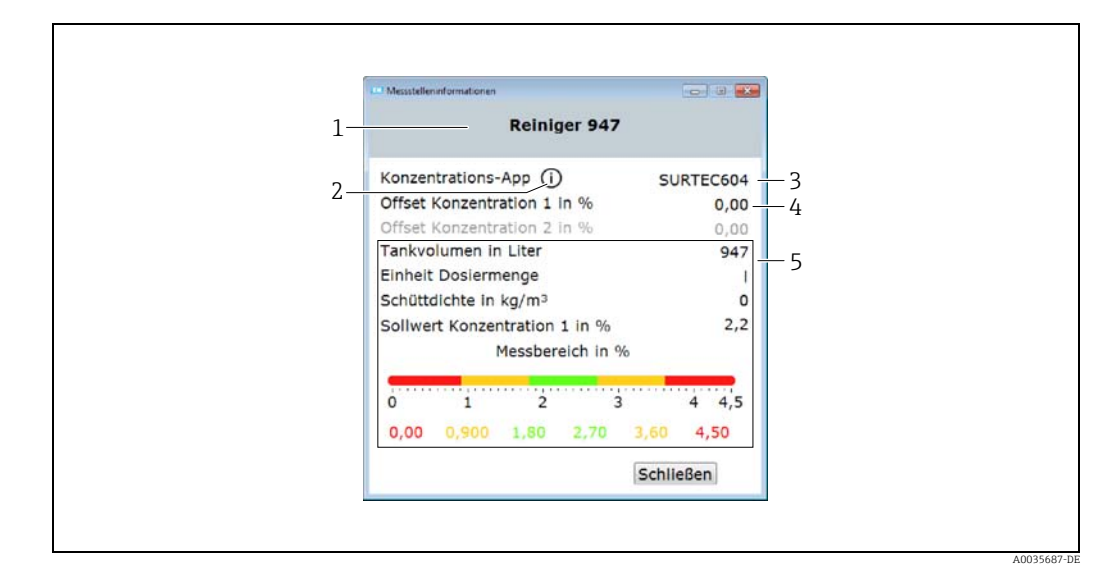

*Abb. 12: Beispiel Fenster "Messstelleninformationen"*

- *1 Name der Messstelle*
- *2 Detailinformationen zur verwendeten Konzentrations-App einsehen*
- *3 Konzentrations-App*
- *4 Offseteinstellungen 5 Einstellungen für Dosierempfehlung*

#### Fenster "Messstelleninformation" öffnen

#### Voraussetzung

- Messgerät verbunden und Messstelle gewählt
- ‣ Menü "Gerätekonfiguration" → "Messstelle" → "Information" wählen.
- <span id="page-30-4"></span>Das Fenster "Messstelleninformation" erscheint.

#### Konzentrations-App-Informationen einsehen

- ‣ Auf Informations-Icon klicken.
	- Das Fenster "Konzentrations-App-Informationen" erscheint.

#### <span id="page-30-3"></span><span id="page-30-1"></span>8.5.7 Konfigurationsmanager

Der Konfigurationsmanager ermöglicht das Erstellen mehrerer Gerätekonfigurationen. Eine Gerätekonfiguration beinhaltet eine frei wählbare Messstellenorganisation und die Spracheinstellung. Diese Möglichkeit erlaubt es, das Messgerät mit verschiedenen Gerätekonfigurationen zu verwenden. Zum Beispiel kann eine Gerätkonfiguration auf ausgewählte Messstellen begrenzt sein, während eine andere Gerätekonfiguration alle verfügbaren Messstellen anbietet.

Bei der Messstellenorganisation stehen die zum Messgerät gehörenden Messstellen zur Auswahl.

Der Wechsel einer Gerätekonfiguration erfolgt ausschließlich über das Bedientool. Das Bedientool kann ausgewählte Gerätekonfigurationen exportieren, um die Weitergabe des Messgeräts mit mehreren Gerätekonfigurationen an weitere Verwender zu ermöglichen. Der Verwender des Messgeräts benötigt wiederum das Bedientool, um ein Wechsel der Gerätekonfiguration vorzunehmen.

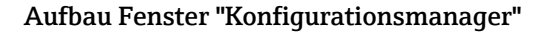

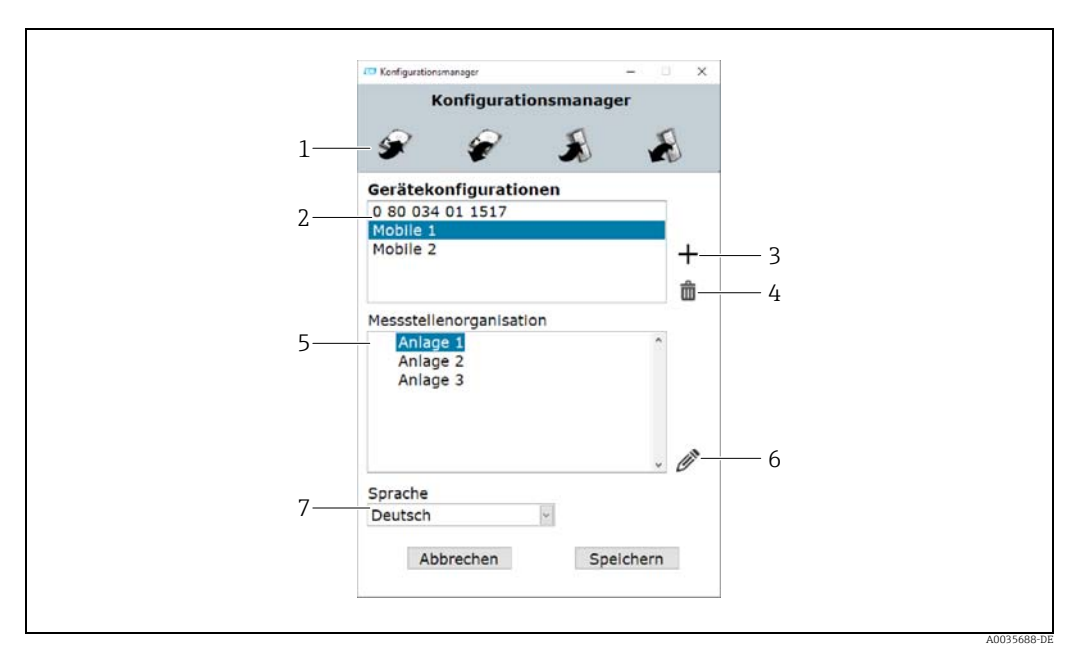

*Abb. 13: Beispiel Fenster "Konfigurationsmanager"* 

- *1 Funktionsbuttons*
- *2 Im Arbeitsverzeichnis vorhandene Gerätekonfigurationen*
- *3 Gerätekonfiguration hinzufügen*
- *4 Gerätekonfiguration löschen 5 Messstellenorganisation der gewählten Gerätekonfiguration*
- 
- *6 Messstellenorganisation bearbeiten 7 Spracheinstellung der gewählten Gerätekonfiguration*

#### Funktionsbuttons

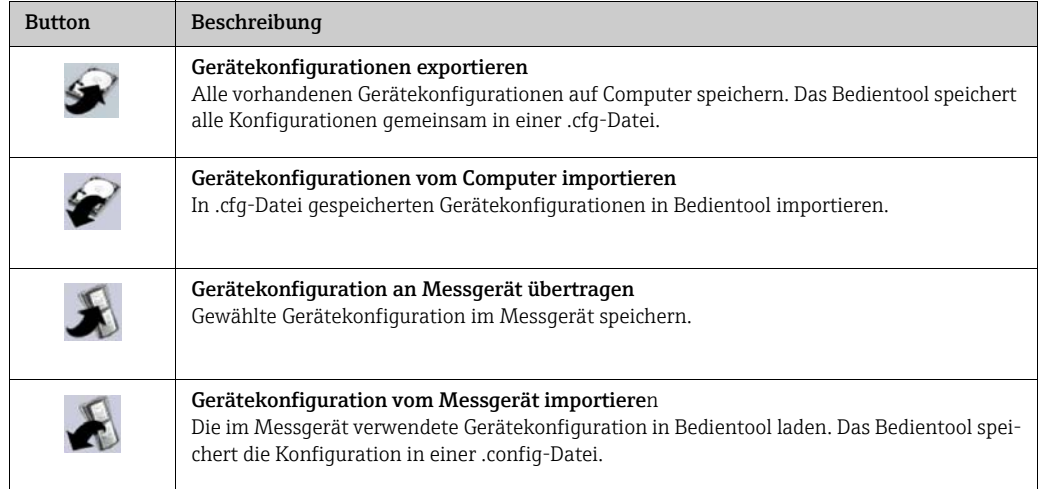

#### <span id="page-31-0"></span>Fenster "Konfigurationsmanager" öffnen

#### Voraussetzungen

- Bedientool mit Messgerät verbunden.
- ‣ Menü "Gerätekonfiguration" → "Konfigurationsmanager" wählen.
	- Das Fenster "Konfigurationsmanager" erscheint und zeigt die vorhandenen Gerätekonfigurationen. Wurde für das Messgerät noch keine Gerätekonfiguration erstellt, ist das Fenster "Gerätekonfigurationen" ohne Inhalt.

#### Gerätekonfiguration erstellen und bearbeiten

Das Bedientool speichert Änderungen nur mit Klick auf "Speichern". Andernfalls gehen die Änderungen nach dem Schließen des Fensters verloren.

- 1. Mit Klick auf Plus-Button neue Gerätekonfiguration anlegen. In der Liste erscheint eine neue Gerätekonfiguration mit einem vom System vorgegebenen Namen.
- 2. Auf Gerätekonfigurationsname zweimal klicken, um diesen zu ändern. Neue Gerätekonfiguration sortiert sich alphabetisch in die Liste ein.
- 3. Mit Klick auf Bearbeitungs-Button, neue Messstellenorganisation erstellen oder bestehende Messstellenorganisation bearbeiten. Fenster "Messstellen organisieren" erscheint.
- 4. Messstellen im Fenster "Messstellen organisieren" bearbeiten →  $\triangleq$  [29](#page-28-0).
- 5. Im Auswahlfeld "Sprache" Gerätesprache einstellen.
- 6. Mit Klick auf "Speichern" Konfigurationseinstellungen speichern oder mit Plus-Button weitere Gerätekonfigurationen erstellen.
	- Bei Klick auf "Speichern" schließt sich das Fenster.

 Das Bedientool speichert die neuen Gerätekonfigurationen im festgelegten Arbeits-verzeichnis "Gerätekonfigurationen" → <sup>26</sup> [26.](#page-25-2)

#### Gerätekonfiguration an das Messgerät übertragen

- 1. Gerätekonfiguration mit Klick auf Gerätekonfigurationsname wählen.
- 2. Mit Klick auf Übertragen-Button Gerätekonfiguration im Messgerät speichern. Das Bedientool übermittelt die Gerätekonfiguration an das Messgerät und überschreibt die alte Gerätekonfiguration.
	- Das Messgerät ist vom Bedientool und Computer getrennt.
- 3. Messgerät mit dem Bedientool neu verbinden, um die Änderungen im Bedientool sichtbar zu machen. Dazu USB-Kabel erneut mit Computer verbinden.

## <span id="page-33-3"></span><span id="page-33-0"></span>9 Betrieb

## <span id="page-33-1"></span>9.1 Bediensprache anpassen

Einstellungen zur Bediensprache  $\rightarrow \Box$  [25](#page-24-2).

## <span id="page-33-5"></span><span id="page-33-4"></span><span id="page-33-2"></span>9.2 Messung durchführen

### **WARNUNG**

### Messstoffwechsel

Verletzungsgefahr durch unvorhersehbare chemische Reaktionen bei Messstoffwechsel.

- ‣ Die Temperatur des Messaufnehmers darf den Flammpunkt der neu zu messenden Flüssigkeit nicht überschreiten.
- ‣ Reste der alten Flüssigkeit durch Reinigung vollständig entfernen. Dabei auf angemessene Schutzausrüstung achten.

### **HINWEIS**

### Nicht repräsentatives Messergebnis

Heterogene Durchmischungen, Luftblasen und Temperaturschwankungen führen zu verfälschten Messergebnissen.

‣ Homogene Durchmischung und gleichmäßigen Temperaturausgleich durch permanentes Rühren der Flüssigkeit sicherstellen.

### 9.2.1 Messprobe vorbereiten

Wenn es nicht möglich ist, eine Messung im laufenden Prozess durchzuführen oder starke Temperaturschwankungen oder inhomogene Durchmischungen vorhanden sind, folgende Empfehlungen bei der Vorbereitung der Messung berücksichtigen:

- Probe aus dem Prozess in ein Becherglas oder ähnliches Gefäß entnehmen.
- Probe permanent rühren, um einen gleichmäßigen Temperaturausgleich zwischen Flüssigkeit und Sensor sowie eine homogene Durchmischung zu erhalten.

### 9.2.2 Messung durchführen

- 1. Messaufnehmer-Sensorbereich vollständig in die zu messende Flüssigkeit eintauchen.
- 2. Messgerät mit An/Aus-Taste einschalten.
	- Die Vor-Ort-Anzeige des Messgeräts fährt hoch.
		- Die Messstellenauswahl erscheint.

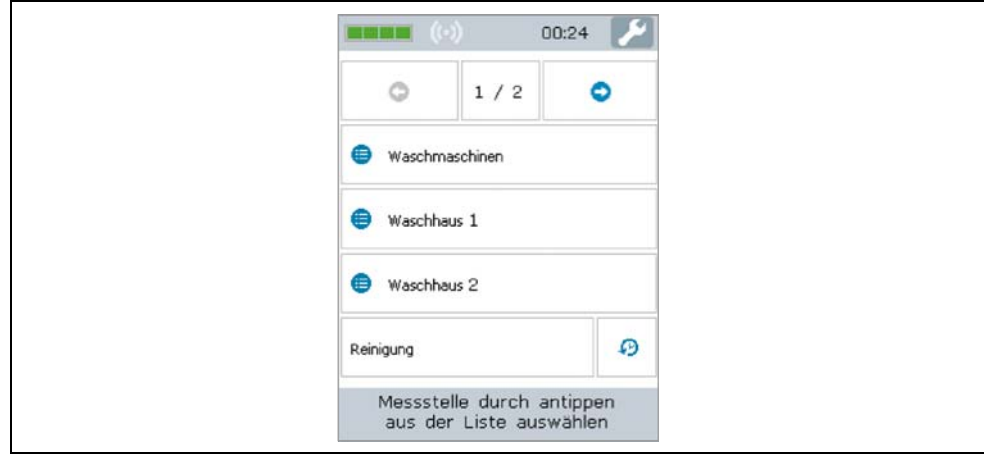

3. Messstelle auf dem Touchscreen durch Anklicken auswählen.

Auf Bildschirm erscheinen Messbedingungen. Messgerät prüft Messbedingungen.

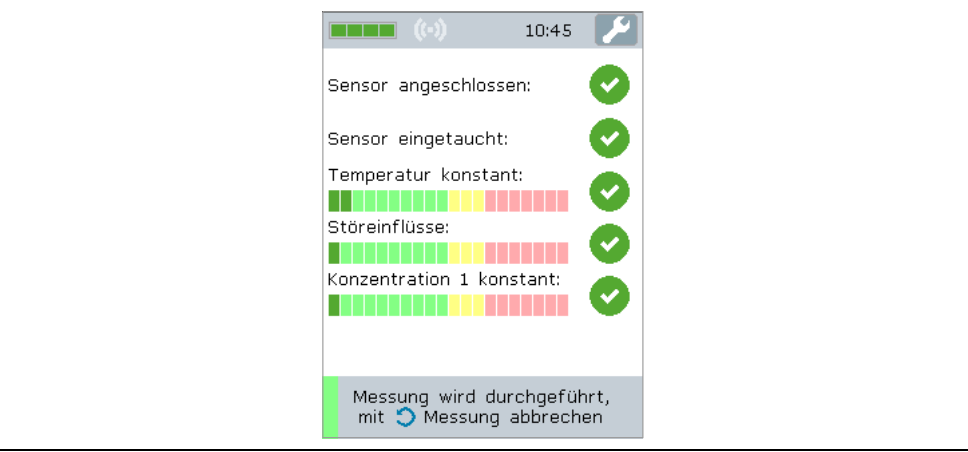

Bei Erfüllung der Messbedingungen: Messergebnis erscheint auf neuem Bildschirm.

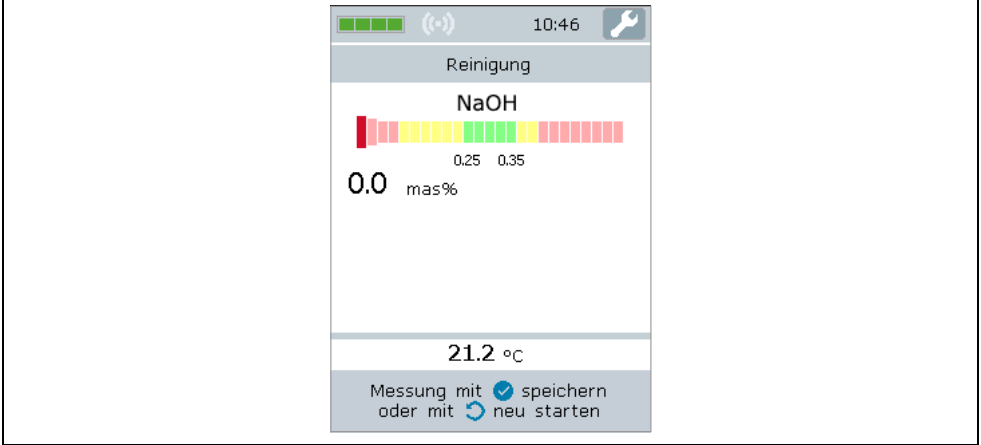

- Bei Nichterfüllung der Messbedingungen: Fehlermeldung erscheint.
- 4. Folgende Optionen bestehen:
	- Um Messung zu wiederholen, Zurück/Wiederholen-Taste drücken. Das Messgerät prüft die Messbedingungen erneut und führt die Messung erneut durch.
	- Um Messung zu speichern, Bestätigen-Taste drücken.
		- Das Messgerät zeigt den gespeicherten Messwert zusammen mit den letzten vier Messwerten an und speichert ihn zur zugehörigen Messstelle.
		- Bei Einstellung einer Dosierempfehlung für diese Messstelle: Das Messgerät zeigt eine Dosierempfehlung an (Nachdosierung durchführen oder ablehnen→  [36](#page-35-1)).
- 5. Um zurück zum Startbildschirm zu gelangen, Zurück/Wiederholen-Taste drücken.

## <span id="page-34-2"></span><span id="page-34-1"></span><span id="page-34-0"></span>9.3 Messwerte ablesen

Nach einem erfolgreich durchgeführten Messvorgang zeigt das Messgerät den Messwert auf dem Bildschirm an. Die Anzeige erfolgt sowohl als Zahlenwert, als auch relativ zu den spezifischen Grenzwerten der Messstelle als Grafik →  $\triangleq$  [16](#page-15-0).

## <span id="page-35-3"></span><span id="page-35-0"></span>9.4 Nachdosierung

Für die Messstellen kann eine Dosierempfehlung konfiguriert sein. Diese erscheint, sobald der Messwert außerhalb des gültigen, grünen Bereichs liegt. Die Empfehlung zur Nachdosierung beruht auf Basis der gemessenen Ist-Konzentration und der in der Messstelle angegebenen Soll-Konzentration der Flüssigkeit. Das Messgerät gibt sie nach dem Speichern des Messwerts aus. Die Angabe erfolgt in Liter oder Kilogramm als absolute Menge oder als Angabe pro 100 Liter Tankvolumen. Durch die Organisation in Messstellen lassen sich für unterschiedliche Prozesse jeweils angepasste Kriterien für die Nachdosierung erstellen.

### **HINWEIS**

#### Fehler bei Prozessführung

Durch verantwortungsloses Vorgehen bei der Nachdosierung können Fehler im Prozess entstehen. Der Benutzer ist für die Prozessführung verantwortlich.

<span id="page-35-2"></span>‣ Dosierempfehlung verantwortungsvoll umsetzen.

### <span id="page-35-1"></span>9.4.1 Nachdosierung durchführen

#### Voraussetzungen

- Messung durchgeführt und gespeichert.
- Messwert außerhalb des gültigen Bereichs.

#### Nachdosierung durchführen

- 1. Angezeigte Nachdosierungsmenge der Konzentration zuführen.
	- Je nachdem, ob die gemessene Konzentration zu hoch oder zu niedrig ist, empfiehlt das Messgerät entweder die Nachdosierung des Konzentrats oder der Basis. Bei einer Verdünnung der Konzentration durch Zuführen von Basis muss der Benutzer zunächst prüfen, ob die Menge anlagenseitig überhaupt möglich ist.
- 2. Dosierempfehlung durch Drücken der Bestätigen-Taste annehmen.

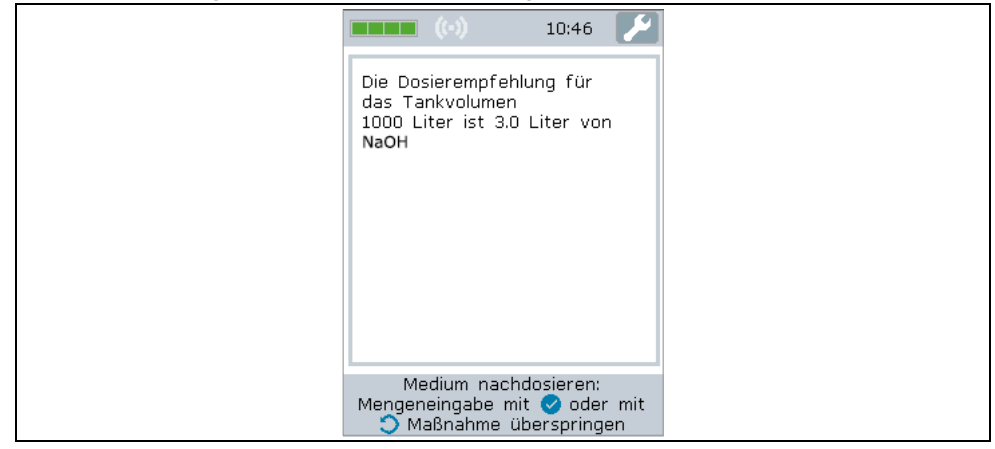

Das Tastenfeld zum Eingeben der tatsächlich nachdosierten Menge erscheint.

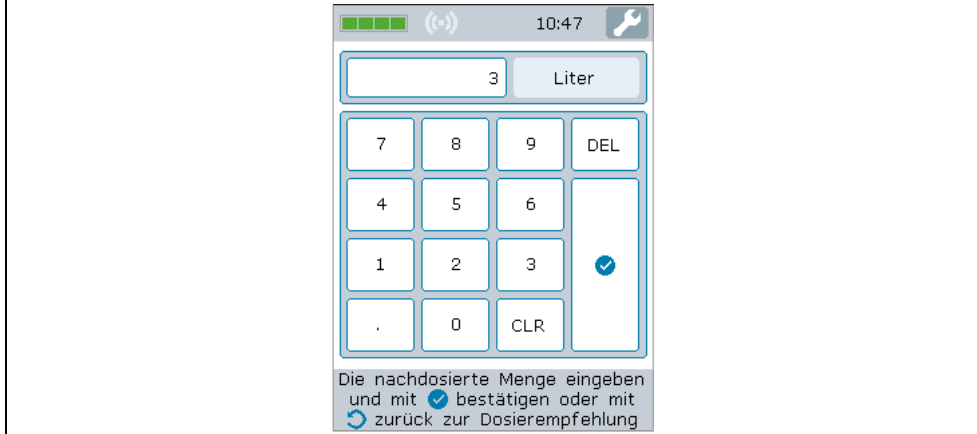

- 3. Tatsächlich nachdosierte Menge eingeben.
- 4. Eingabe bestätigen. Für Bestätigung der Eingabe bestehen zwei Optionen:
	- Bestätigung über Bestätigen-Button auf dem Touchscreen.
	- Bestätigung über Bestätigen-Taste auf der Folientastatur.
	- Messhistorie inkl. durchgeführter Pflegemaßnahme erscheint.

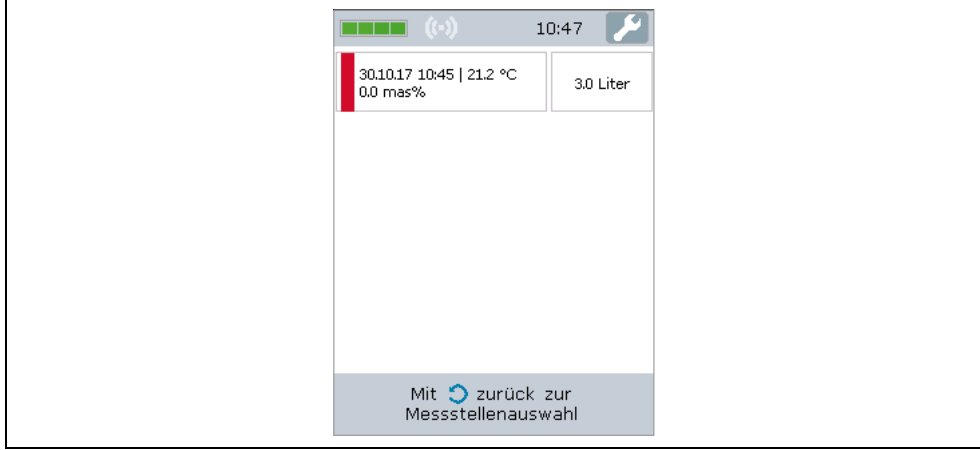

### <span id="page-36-2"></span>9.4.2 Dosierempfehlung ablehnen

#### Voraussetzungen

- Messung durchgeführt und gespeichert.
- Messwert außerhalb des gültigen Bereichs.
- ‣ Dosierempfehlung durch Drücken der Zurück/Wiederholen-Taste ablehnen.
	- Das Messgerät überspringt die Dosierempfehlung und die Messhistorie erscheint.

## <span id="page-36-1"></span><span id="page-36-0"></span>9.5 Auf Messdaten zugreifen

Im Messgerät gespeicherte Messwerte kann der Benutzer nach dem Verbindungsaufbau mit einem Computer über den USB-Massenspeicher oder über das Bedientool vom Messgerät löschen oder als .csv-Datei auslesen und speichern. Mit Hilfe des Bedientools ist darüber hinaus das Erstellen eines individuell gestalteten Messwertprotokolls für die gewählte Messstelle im PDF-Format möglich.

Das Messgerät kann maximal 3000 Messwerte pro Messstelle bei maximal 150 Mess-Ĥ stellen speichern.

### <span id="page-37-3"></span><span id="page-37-2"></span>9.5.1 Messwerte via USB-Massenspeicher auslesen und/oder löschen

### **HINWEIS**

#### Verbreitung von schädlicher Software

Der Computer erkennt den Messumformer als Massenspeicher. Dadurch ist die Verbreitung von Schadsoftware, die sich u.U. auf dem Computer befindet, möglich.

‣ Verwendung geeigneter Sicherheitsmechanismen wie Anti-Viren-Software sicherstellen.

Das Messgerät kann während einer Verbindung zum Computer keine Messung durch-H führen.

- 1. Messgerät über USB-Kabel mit eingeschaltetem Computer verbinden.
- 2. Messgerät mit An/Aus-Taste einschalten. Computer erkennt Messgerät als USB-Massenspeicher.
- 3. USB-Massenspeicher auf Computer durch Doppelklick öffnen.
- 4. Ordner "Data" durch Doppelklick öffnen. Im Ordner befindet sich pro Messstelle eine .csv-Datei mit den Messwerten.
- 5. Bei Bedarf gewünschte .csv-Datei oder .old-Datei mit Kopieren-Funktion auf Computer speichern oder durch Doppelklick öffnen.
- 6. Bei Bedarf gewünschte .csv-Datei mit Löschen-Funktion löschen.

### <span id="page-37-1"></span>9.5.2 Messwerte via Bedientool auslesen und/oder löschen

- 1. Menü "Datei" → "Messwerte von aktueller Messstelle sichern" oder "Messwerte von allen Messstellen" wählen.
	- Das Fenster "Speichort wählen" erscheint.
- 2. Speicherort zum Speichern der .csv-Datei mit den Messwerten wählen. Das Bedientool speichert die .csv-Datei im gewählten Verzeichnis.
- 3. Menü "Gerätekonfiguration" → "Messwerte" → "Löschen (Messstelle)" oder "Löschen (Alle)" wählen.
	- Das Bedientool löscht die .csv-Dateien mit den Messwerten vom Messgerät.

### <span id="page-37-5"></span><span id="page-37-4"></span><span id="page-37-0"></span>9.5.3 Messwertprotokoll via Bedientool erstellen

#### Protokollvorlage erstellen

Innerhalb der Protokolleinstellungen ist es möglich, eine individuell gestaltete Protokollvorlage hinzuzufügen. Bei der Erstellung einer Protokollvorlage, folgende Punkte beachten:

#### Anzahl Vorlagen:

‣ Je eine Vorlage erstellen für: Erste Seite und Folgeseiten.

Papierformat:

‣ Vorlagendateien im A4- oder Letter-Format erstellen.

Dateiformat:

‣ Vorlagendateien im PDF-Format speichern.

Inhalts- und Gestaltungsbereiche:

‣ Nur die in der Abbildung weißen Flächen gestalten. Innerhalb der eingefärbten Flächen werden die Protokollinhalte gedruckt.

#### *Inhalts- und Gestaltungsbereiche*

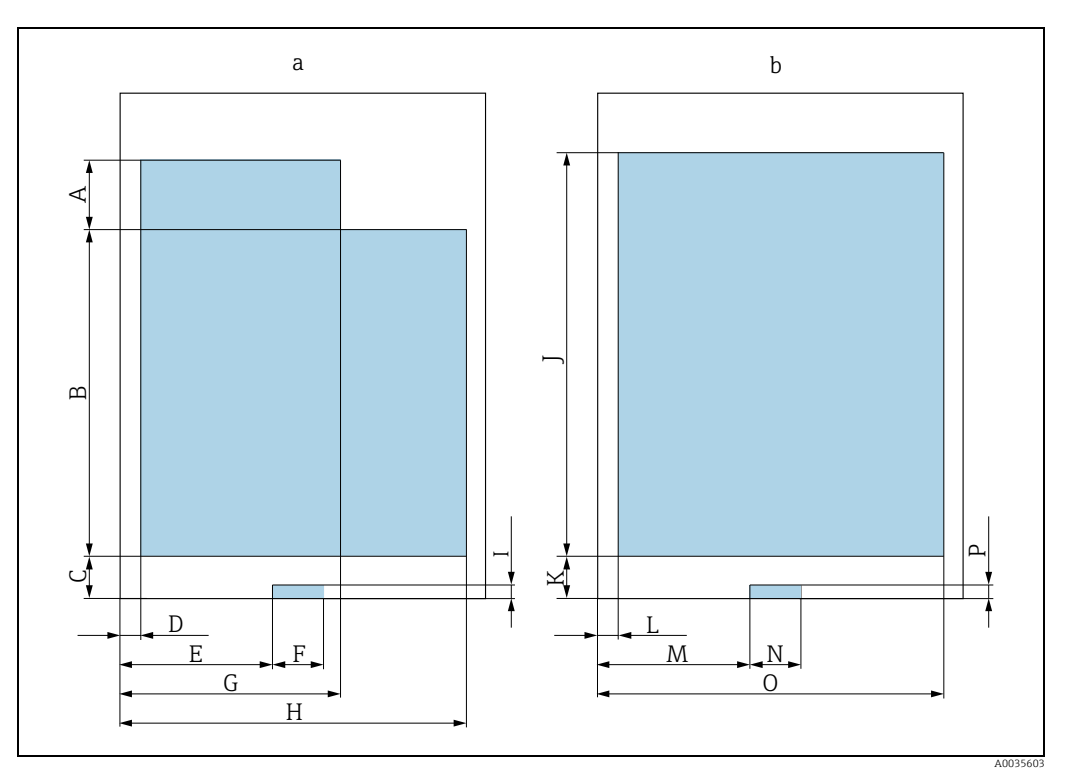

*Abb. 14: Protokollvorlage* 

*a Protokollvorlage: Erste Seite*

*b Protokollvorlage: Folgeseiten*

Protokollvorlage: Erste Seite (a)

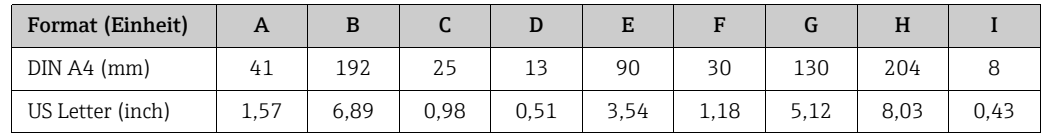

Protokollvorlage: Folgeseiten (b)

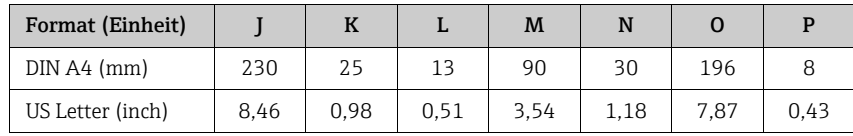

#### Protokollvoreinstellungen vornehmen

- 1. Menü "Protokoll" → "Einstellungen" wählen. Das Fenster "Protokolleinstellungen" erscheint.
- 2. Protokollinhalt wählen. Dazu "Graph" und/oder "Tabelle" aktivieren.
- 3. Papierformat wählen. Bei Verwendung einer benutzerdefinierten Vorlagendatei, Papierformat der Vorlagendatei verwenden.
- 4. Um PDF-Dokumentvorschau zu erhalten, "Protokoll öffnen" aktivieren.
- 5. Um eine individuell gestaltete Vorlage zu verwenden, "benutzerdefinierte Vorlage" aktivieren sowie Pfade für Vorlagendateien wählen.
- 6. Mit Klick auf "Speichern" vorgenommene Einstellungen speichern. Das Bedientool verwendet die Einstellungen bei der Protokollerstellung.

#### Protokoll erstellen

#### Voraussetzungen

- Messstelle mit vorhandenen Messdaten ausgewählt
- 1. Menü "Protokoll" → "Erstellen" wählen. Das Fenster "Einstellungen Protokoll" erscheint.
- 2. Zeitabschnitt für Protokollierung eingrenzen. Es bestehen folgende Optionen:
	- Start- und Enddatum für Protokoll aus Drop-Down-Menü auswählen.
		- Checkbox "Alle verfügbaren Daten für das Protokoll verwenden" auswählen, um alle vorhandenen Messwerte als PDF auszugeben.
- 3. Mit Klick auf "Weiter" Zeiteinstellung bestätigen. Das Fenster "Speicherort für Protokoll wählen" erscheint.
- 4. Speicherort wählen und mit Klick auf "Speichern" Protokoll speichern.

Wurde unter "Protokoll" → "Einstellungen" die Checkbox "PDF öffnen" aktiviert, zeigt der Standard-PDF-Viewer das Protokoll automatisch an.

## <span id="page-39-4"></span><span id="page-39-0"></span>9.6 Messdaten in das Bedientool laden

Das Bedientool ermöglicht mit der Funktion Daten laden das Abrufen zuvor gespeicherter Messdaten.

### Messdaten laden

- 1. Menü "Datei" → "Messdaten laden" wählen. Das Fenster "Datei wählen" erscheint.
- 2. Gewünschte .csv-Datei (Messstelle) auswählen und mit Klick auf "Messwerte laden" bestätigen. Der Name der Datei erscheint unter "Messstelle".
	- Das Bedientool zeigt die Messdaten der gewählten Messstellen-Datei an.

## <span id="page-39-2"></span><span id="page-39-1"></span>9.7 Firmware updaten

Firmwareupdates können mit und ohne Bedientool erfolgen. Sie sind im Download-Bereich der Endress+Hauser Internetseite: www.endress.com → Downloads verfügbar.

Folgende Details angeben:

- Suchbereich: "Software"
- Softwaretyp: "Gerätetreiber" und "Firmware Flash File"

### <span id="page-39-3"></span>9.7.1 Firmware ohne Bedientool updaten

#### **HINWEIS**

#### Beschädigung des Messumformers

Das Trennen des Messumformers von der Spannungsversorgung oder dem Computer während des Aktualisierungsvorgangs kann den Messumformer beschädigen.

- ‣ Verbindung zum Computer nicht trennen.
- ‣ Akku vor Start des Updates mindestens auf 50% laden.
- 1. Messumformer über USB-Kabel mit eingeschaltetem Computer verbinden.
- 2. Messumformer durch Drücken der An/Aus-Taste starten.
	- Computer erkennt Messumformer als USB-Massenspeicher.
- 3. USB-Massenspeicher auf Computer durch Doppelklick öffnen.
- 4. .lcu-Datei in Ordner "Updates" kopieren.
- 5. Messumformer vom Computer trennen.
	- Der Messumformer startet automatisch neu und führt das Firmwareupdate aus.
		- Bei erfolgreichem Firmwareupdate ändert sich die Versionsnummer.

### <span id="page-40-0"></span>9.7.2 Firmware mit Bedientool updaten

#### **HINWEIS**

#### Beschädigung des Messumformers

Das Trennen des Messumformers von der Spannungsversorgung oder dem Computer während des Aktualisierungsprogramms kann den Messumformer beschädigen.

- ‣ Verbindung zum Computer nicht trennen.
- ‣ Akku vor Start des Updates mindestens auf 50% laden.
- 1. Messumformer über USB-Kabel mit eingeschaltetem Computer verbinden.
- 2. Messumformer durch Drücken der An/Aus-Taste starten.
- 3. Bedientool öffnen und über Menü "Gerätekonfiguration" → "Firmware-Update" .lcu-Datei für die Aktualisierung der Firmware auswählen. Das Bedientool überträgt die Daten auf den Messumformer.
- 4. Messumformer vom Computer trennen.
	- Messumformer startet neu und führt Firmwareupdate durch.
	- Meldung erscheint, wenn Firmwareupdate abgeschlossen ist.

# <span id="page-41-3"></span><span id="page-41-0"></span>10 Diagnose und Störungsbehebung

## <span id="page-41-6"></span><span id="page-41-1"></span>10.1 Allgemeine Störungsbehebung

*Zur Vor-Ort-Anzeige*

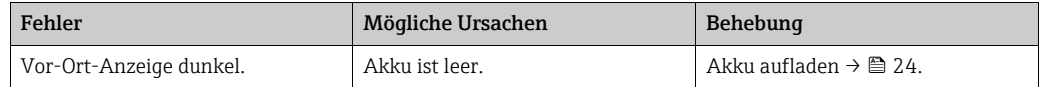

## <span id="page-41-7"></span><span id="page-41-5"></span><span id="page-41-4"></span><span id="page-41-2"></span>10.2 Fehlermeldungen

Die Vor-Ort-Anzeige stellt Störungen in Textform auf dem Touchscreen dar.

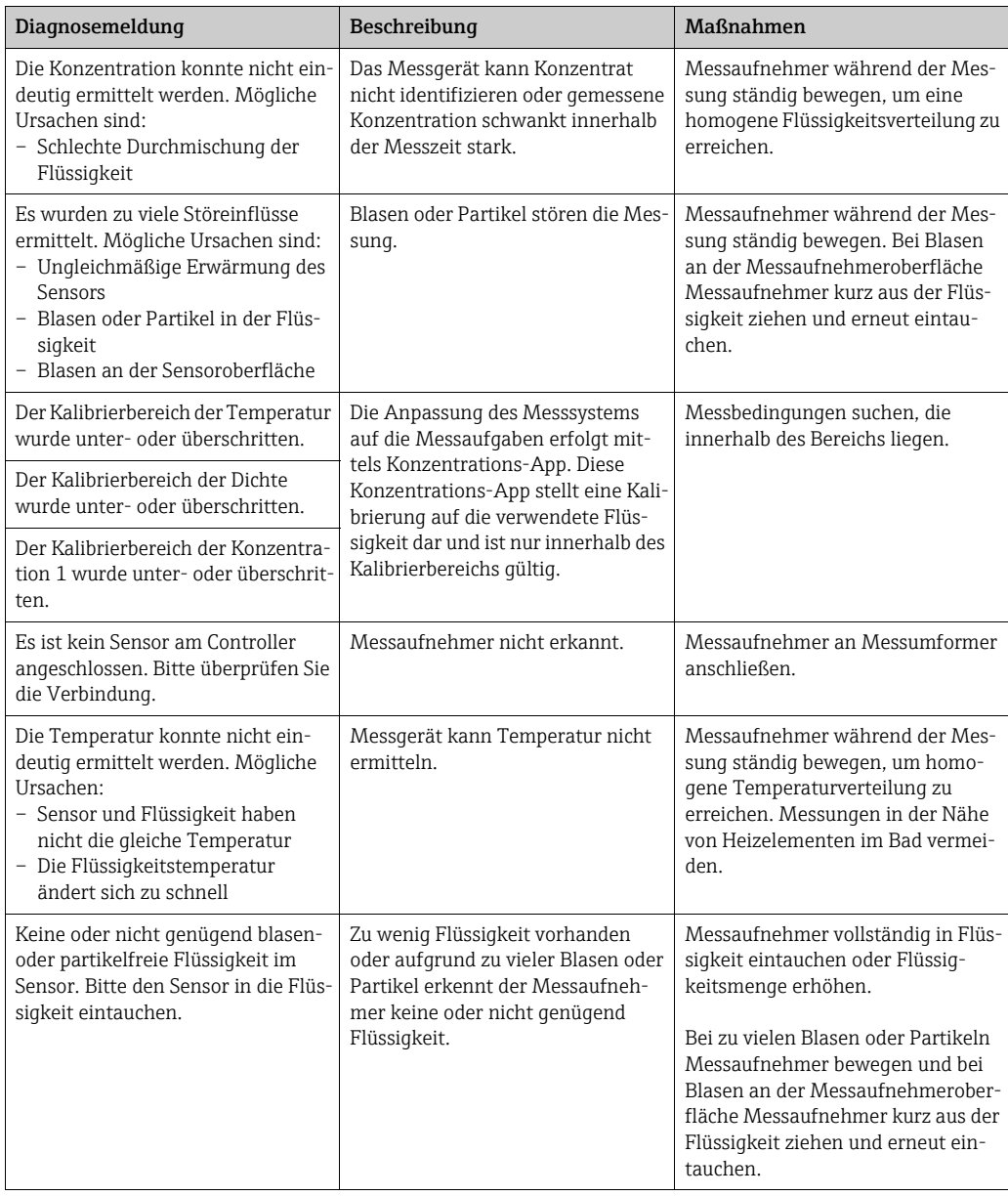

## <span id="page-42-6"></span><span id="page-42-3"></span><span id="page-42-0"></span>10.3 Messgerät prüfen

Die Funktion Funktionstest auf der Vor-Ort-Anzeige überprüft die Messgenauigkeit des Messgeräts. Das Bedientool kann die Ergebnisse einlesen und ein Protokoll der Prüfung im PDF-Format ausgeben (Menü "Protokoll" → "Funktionstest").

### <span id="page-42-4"></span><span id="page-42-1"></span>10.3.1 Funktionstest durchführen

### **HINWEIS**

### Verfälschtes Prüfergebnis

Die Verwendung von Leitungswasser sowie das Vorhandensein von Luftblasen oder schwankenden Umgebungsbedingungen (z.B. Temperaturschwankungen oder Durchströmung) können das Prüfergebnis verfälschen.

‣ Messaufnehmer vor Prüfung reinigen.

- ‣ Nur destilliertes oder voll entionisiertes Wasser mit einer Leitfähigkeit <20 μs/cm zur Überprüfung des Messaufnehmers verwenden.
- ‣ Flüssigkeit mehrere Minuten kochen, um die Entstehung von Luftblasen zu verhindern. Im Anschluss Flüssigkeit auf Raumtemperatur abkühlen lassen.
- ‣ Konstante Umgebungsbedingungen sicherstellen.
- 1. Einstellungsmenü → "Funktionstest" aufrufen. Die Funktionstestanzeige mit den vorbereitenden Schritten erscheint.
- 2. Vorbereitende Schritte befolgen und Funktionstest im Anschluss durch Klick auf die Bestätigen-Taste starten.
	- Auf der Vor-Ort-Anzeige erscheint der Status der Messvorbereitungen.

 Sind alle Messvorbereitungen getroffen, keine Störeinflüsse vorhanden und herrscht eine stabile Temperatur, startet der Funktionstest automatisch.

- Nach einigen Sekunden erscheint das Prüfergebnis. Es bestehen folgende Optionen:
- Die Meldung "Erfolgreicher Funktionstest" erscheint.
- Die Meldung "Fehlgeschlagener Funktionstest. Eine Rekalibrierung ist erforderlich." erscheint.
- 3. Das Prüfergebnis durch Klick auf die Bestätigen-Taste bestätigen, um die Ergebnisse zu speichern. Falls eine Rekalibrierung erforderlich ist, Endress+Hauser Vertriebszentrale kontaktieren.

Zulässige Abweichungen:

- Schallgeschwindigkeit: ± ≤ 0,5 m/s
- <span id="page-42-5"></span><span id="page-42-2"></span>– Dichte:  $\pm \leq 0,003$  g/cm<sup>3</sup>

### 10.3.2 Funktionstest-Protokoll via Bedientool ausgeben

#### Voraussetzungen

- Bedientool "Teqwave Mobile Viewer" gestartet und mit Messgerät verbunden.
- Funktionstest mit Messgerät durchgeführt.
- 1. Menü "Protokoll" → "Funktionstest" aufrufen.
	- Der Funktionstest erscheint unter "Messstelle".
	- Ergebnisse des Funktionstests erscheinen in der Graph- und Tabellenansicht
- 2. Über Menü "Protokoll" → "Erstellen" Protokoll im PDF-Format auf Computer speichern  $\rightarrow \blacksquare$  [38](#page-37-0).

# <span id="page-43-3"></span><span id="page-43-0"></span>10.4 Geräteinformationen

Geräteinformationen sind auf dem Typenschild am Messumformers vorhanden. Das Auslesen zusätzlicher Informationen ist über die Funktion Systeminformationen im Bedientool möglich.

### Navigation Bedientool

Menü "Info" → "Systeminformationen"

*Parameterübersicht mit Kurzbeschreibung*

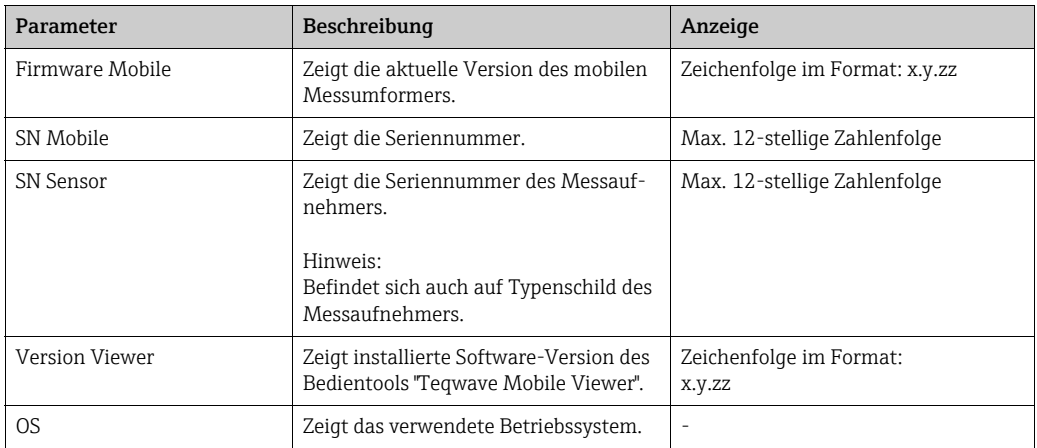

## <span id="page-43-2"></span><span id="page-43-1"></span>10.5 Firmware-Historie

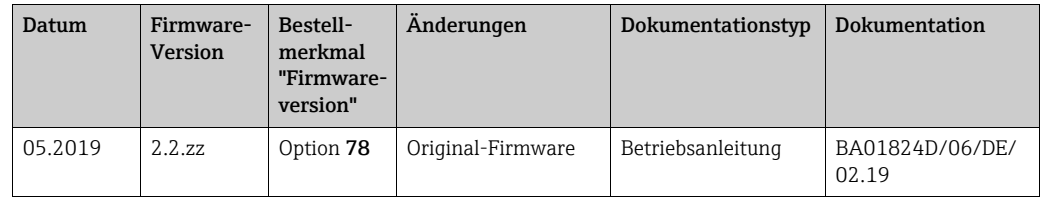

Das Flashen der Firmware auf die aktuelle Version oder auf die Vorgängerversion ist  $\mathbf{H}$ möglich  $\rightarrow \mathsf{m}$  [40](#page-39-1).

## <span id="page-44-4"></span><span id="page-44-0"></span>11 Wartung

## <span id="page-44-1"></span>11.1 Wartungsarbeiten

Es sind grundsätzlich keine speziellen Wartungsarbeiten erforderlich.

### <span id="page-44-6"></span><span id="page-44-5"></span>11.1.1 Reinigung

### **HINWEIS**

#### Beschädigung des Messaufnehmers

Nicht geeignete Geräte oder Reinigungsflüssigkeiten können den Messaufnehmer beschädigen.

- ‣ Zur Reinigung ein nicht filmbildendes und ölfreies Reinigungsmittel verwenden. Mit einer weichen Bürste vorsichtig die Oberfläche säubern.
- ‣ Messaufnehmer nicht beschädigen.
- ‣ Keine Reinigungsmittel verwenden, die das Material angreifen.

Die Kontroll- und Reinigungsintervalle sind abhängig vom Einsatzgebiet.

Bei der Außenreinigung des Messgeräts darauf achten, dass das verwendete Reinigungsmittel Gehäuseoberfläche, Sensormaterial und Dichtungen nicht angreift.

## <span id="page-44-7"></span><span id="page-44-3"></span><span id="page-44-2"></span>11.2 Endress+Hauser Dienstleistungen

Endress+Hauser bietet eine Vielzahl von Dienstleistungen zur Wartung an wie Re-Kalibrierung, Wartungsservice oder Gerätetests.

Die Endress+Hauser Vertriebszentrale erteilt ausführliche Angaben zu den Dienstleis- $\vert \mathbf{f} \vert$ tungen.

# <span id="page-45-7"></span><span id="page-45-0"></span>12 Reparatur

## <span id="page-45-10"></span><span id="page-45-1"></span>12.1 Allgemeine Hinweise

#### <span id="page-45-11"></span><span id="page-45-9"></span><span id="page-45-5"></span>Reparatur- und Umbaukonzept

Das Endress+Hauser Reparatur- und Umbaukonzept sieht Folgendes vor:

- Ersatzteile sind jeweils zu sinnvollen Kits mit zugehöriger Einbauanleitung zusammengefasst.
- Der Endress+Hauser-Service oder entsprechend geschulte Kunden führen Reparaturen durch.
- Nur der Endress+Hauser-Service oder das Werk dürfen den Umbau eines zertifizierten Messgeräts in eine andere zertifizierte Variante durchführen.

#### Hinweise zu Reparatur und Umbau

Bei Reparatur und Umbau eines Messgeräts folgende Hinweise beachten:

- Nur Original-Ersatzteile von Endress+Hauser verwenden.
- Reparatur gemäß Einbauanleitung durchführen.
- Entsprechende einschlägige Normen, nationale Vorschriften, Explosionsschutz-Dokumentation und Zertifikate beachten.
- Jede Reparatur und jeden Umbau dokumentieren und in Life Cycle Management W@M-Datenbank eintragen.

## <span id="page-45-13"></span><span id="page-45-8"></span><span id="page-45-2"></span>12.2 Ersatzteile

W@M Device Viewer (www.endress.com/deviceviewer):

Hier befindet sich eine Auflistung aller Ersatzteile zum Messgerät inklusive Bestellcode. Zudem können hier die Ersatzteile bestellt werden. Sofern vorhanden, steht auch die dazugehörige Einbauanleitung zum Download zur Verfügung.

<span id="page-45-6"></span>Die zur Ersatzteil-Bestellung benötigte Seriennummer befindet sich auf dem Typenschild.

## <span id="page-45-3"></span>12.3 Endress+Hauser Dienstleistungen

Die Endress+Hauser Vertriebszentrale erteilt Informationen zu Service und Ersatzteilen.

## <span id="page-45-12"></span><span id="page-45-4"></span>12.4 Rücksendung

Im Fall einer Reparatur, Werkskalibrierung, falschen Lieferung oder Bestellung muss das Messgerät zurückgesendet werden. Als ISO-zertifiziertes Unternehmen und aufgrund gesetzlicher Bestimmungen ist Endress+Hauser verpflichtet, mit allen zurückgesendeten Produkten, die messstoffberührend sind, in einer bestimmten Art und Weise umzugehen.

Um eine sichere, fachgerechte und schnelle Rücksendung des Geräts sicherzustellen, auf der Endress+Hauser Internetseite www.services.endress.com/return-material informieren.

## <span id="page-46-1"></span><span id="page-46-0"></span>12.5 Entsorgung

### <span id="page-46-2"></span>12.5.1 Messgerät entsorgen

### **WARNUNG**

#### Gefährdung von Personal und Umwelt durch gesundheitsgefährdende Messstoffe!

‣ Sicherstellen, dass das Messgerät und alle Hohlräume frei von gesundheits- oder umweltgefährdenden Messstoffresten sind, z.B. in Ritzen eingedrungene oder durch Kunststoff diffundierte Stoffe.

Folgende Hinweise zur Entsorgung beachten:

- ‣ Die national gültigen Vorschriften beachten.
- ‣ Auf eine stoffliche Trennung und Verwertung der Gerätekomponenten achten.

# <span id="page-47-5"></span><span id="page-47-0"></span>13 Zubehör

Für das Gerät sind verschiedene Zubehörteile lieferbar, die bei Endress+Hauser mit dem Messgerät bestellt oder nachbestellt werden können. Die Endress+Hauser Vertriebszentrale erteilt ausführliche Angaben zum betreffenden Bestellcode. Auch die Produktseite der Endress+Hauser Webseite www.endress.com enthält weitere Informationen zum Bestellcode.

## <span id="page-47-1"></span>13.1 Gerätespezifisches Zubehör

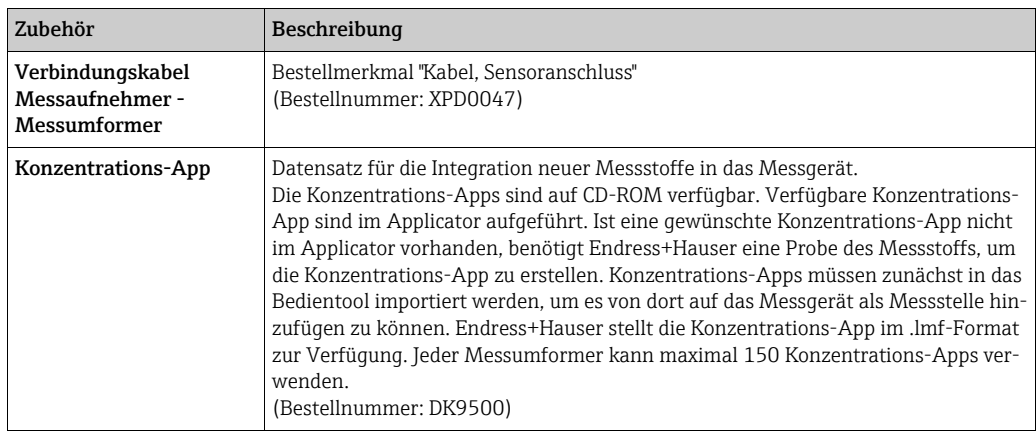

## <span id="page-47-2"></span>13.2 Servicespezifisches Zubehör

<span id="page-47-4"></span><span id="page-47-3"></span>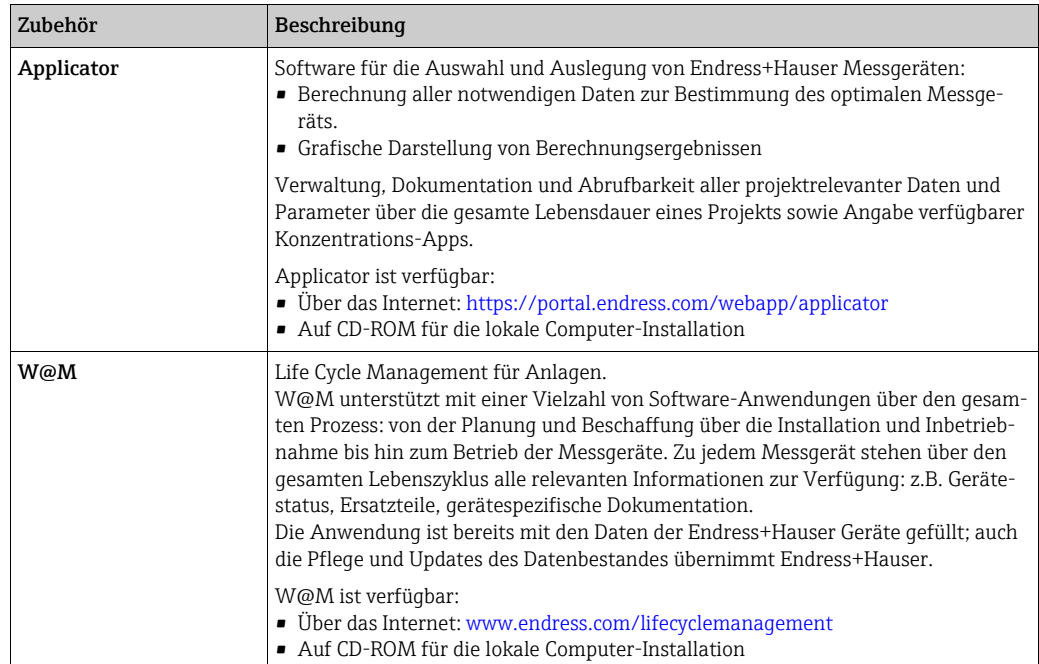

# <span id="page-48-15"></span><span id="page-48-0"></span>14 Technische Daten

## <span id="page-48-5"></span><span id="page-48-1"></span>14.1 Anwendungsbereich

Das Messgerät ist ausschließlich für die Konzentrationsmessung von Flüssigkeiten bestimmt.

Um den einwandfreien Zustand des Geräts für die Betriebszeit zu gewährleisten: Messgerät nur für Messstoffe einsetzen, gegen die prozessberührende Materialien hinreichend beständig sind ( $\rightarrow \blacksquare$  [51\)](#page-50-4).

<span id="page-48-14"></span><span id="page-48-11"></span><span id="page-48-10"></span>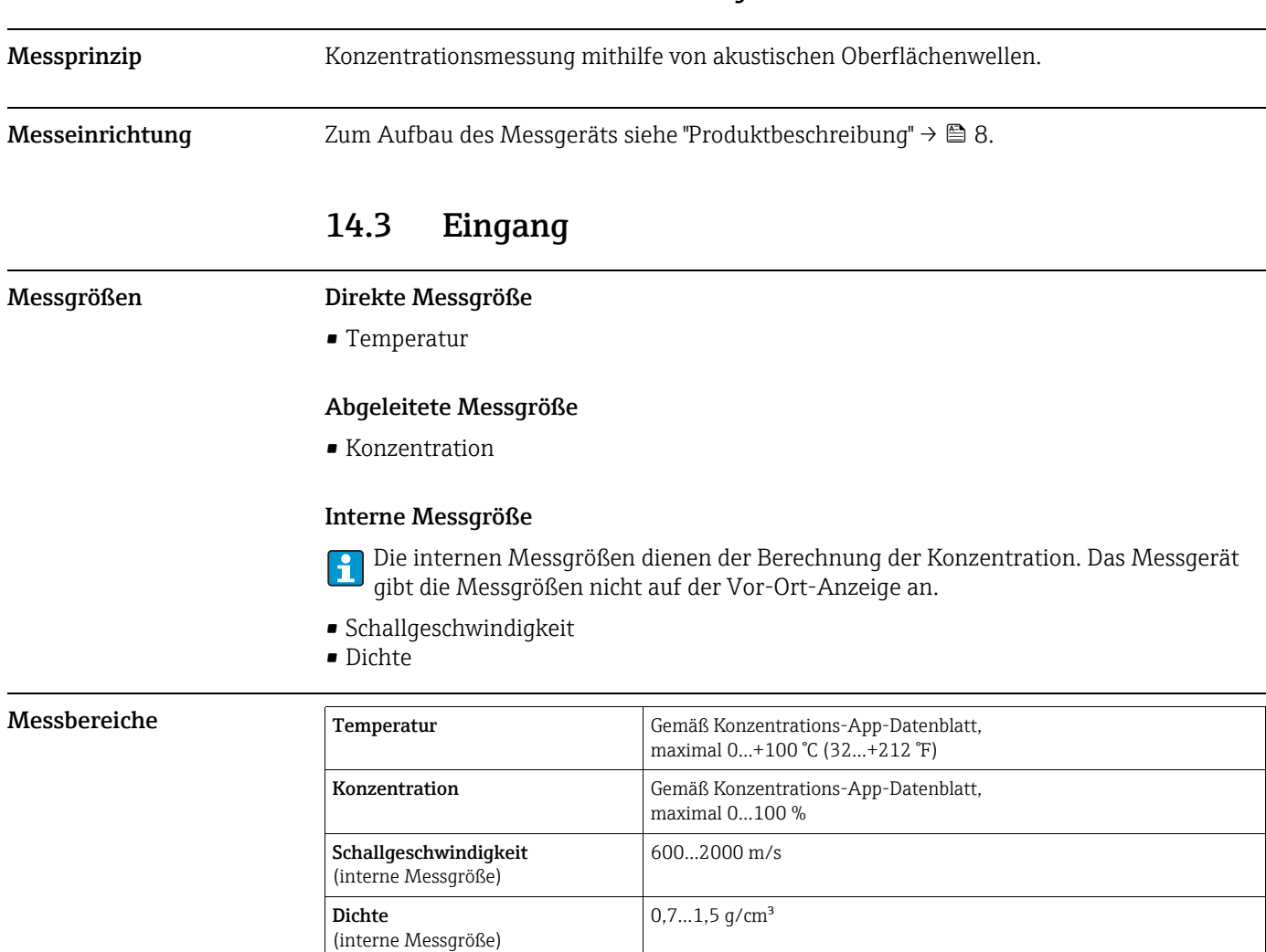

## <span id="page-48-13"></span><span id="page-48-12"></span><span id="page-48-8"></span><span id="page-48-6"></span><span id="page-48-3"></span><span id="page-48-2"></span>14.2 Arbeitsweise und Systemaufbau

## <span id="page-48-9"></span><span id="page-48-7"></span><span id="page-48-4"></span>14.4 Energieversorgung

<span id="page-48-16"></span>Versorgungsspannung Ein eingebauter Akku versorgt das Messgerät mit Strom. Über eine USB-Schnittstelle erfolgt die Aufladung des Akkus.

Anforderungen an Ladegerät → <sup>13</sup>.

### Akku

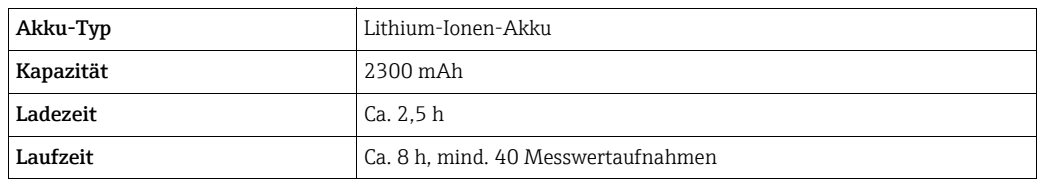

### USB-Schnittstelle

<span id="page-49-10"></span><span id="page-49-2"></span>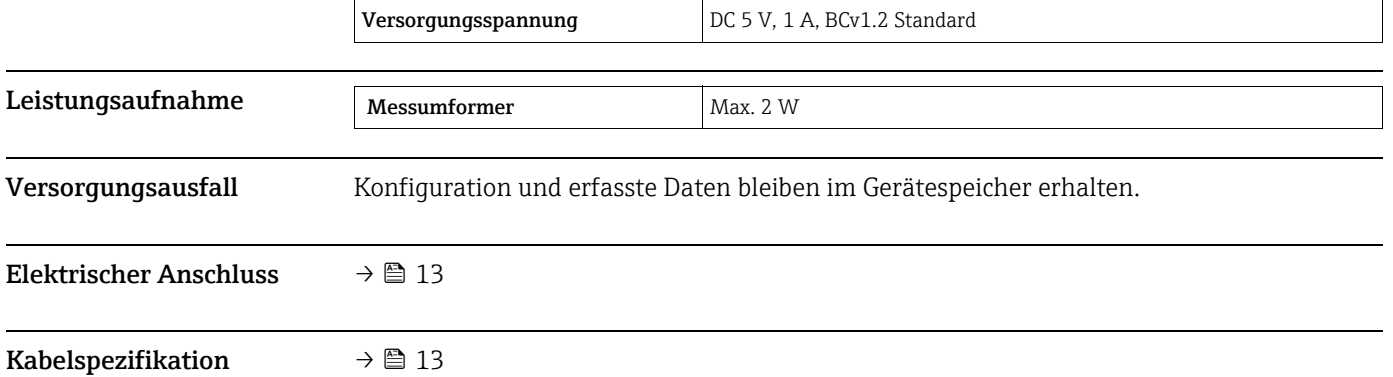

# <span id="page-49-8"></span><span id="page-49-5"></span><span id="page-49-3"></span><span id="page-49-0"></span>14.5 Leistungsmerkmale

<span id="page-49-9"></span><span id="page-49-7"></span><span id="page-49-6"></span><span id="page-49-4"></span><span id="page-49-1"></span>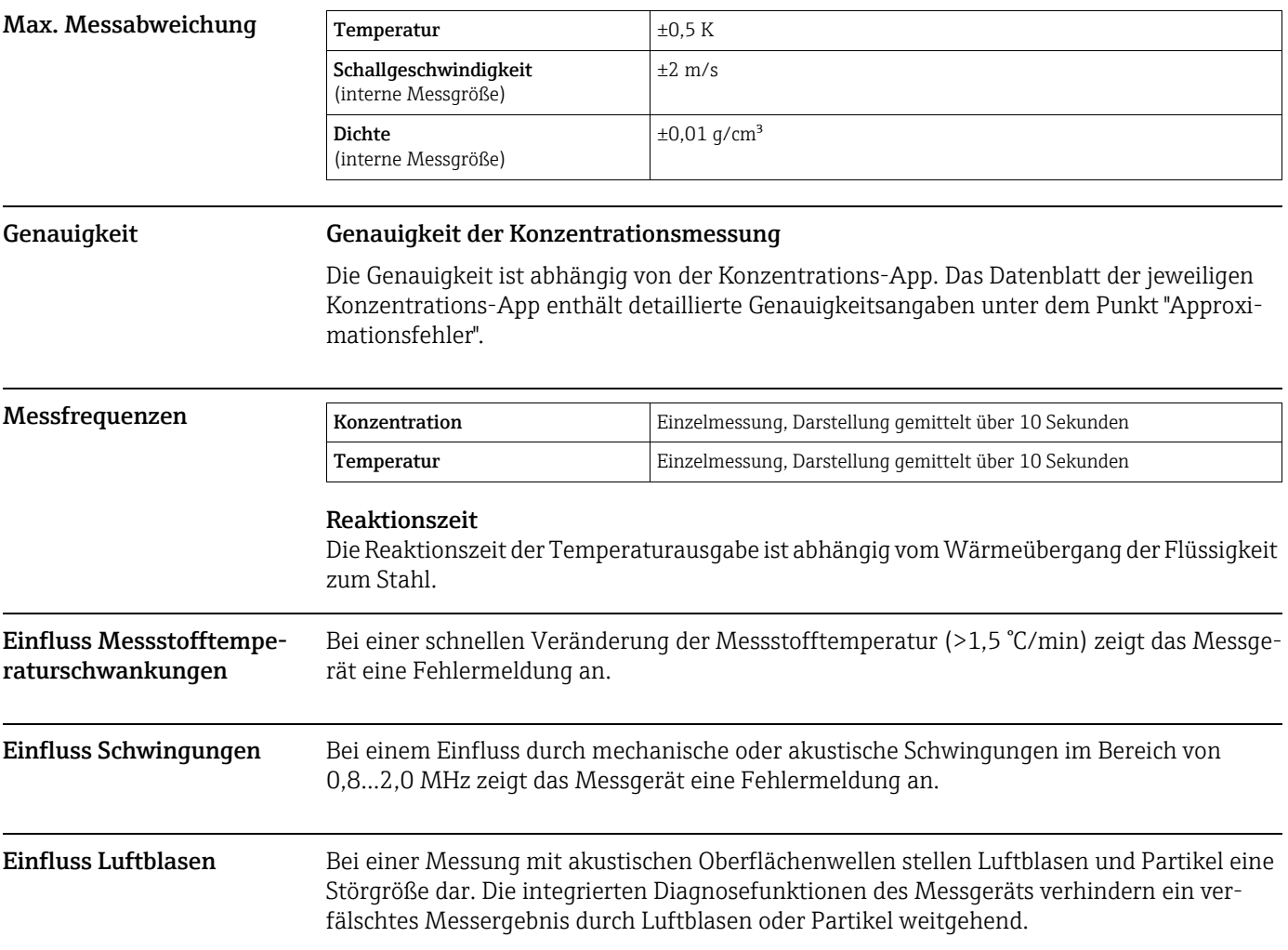

<span id="page-50-13"></span><span id="page-50-12"></span><span id="page-50-11"></span><span id="page-50-10"></span><span id="page-50-9"></span><span id="page-50-8"></span><span id="page-50-7"></span><span id="page-50-6"></span><span id="page-50-5"></span><span id="page-50-4"></span><span id="page-50-3"></span><span id="page-50-2"></span>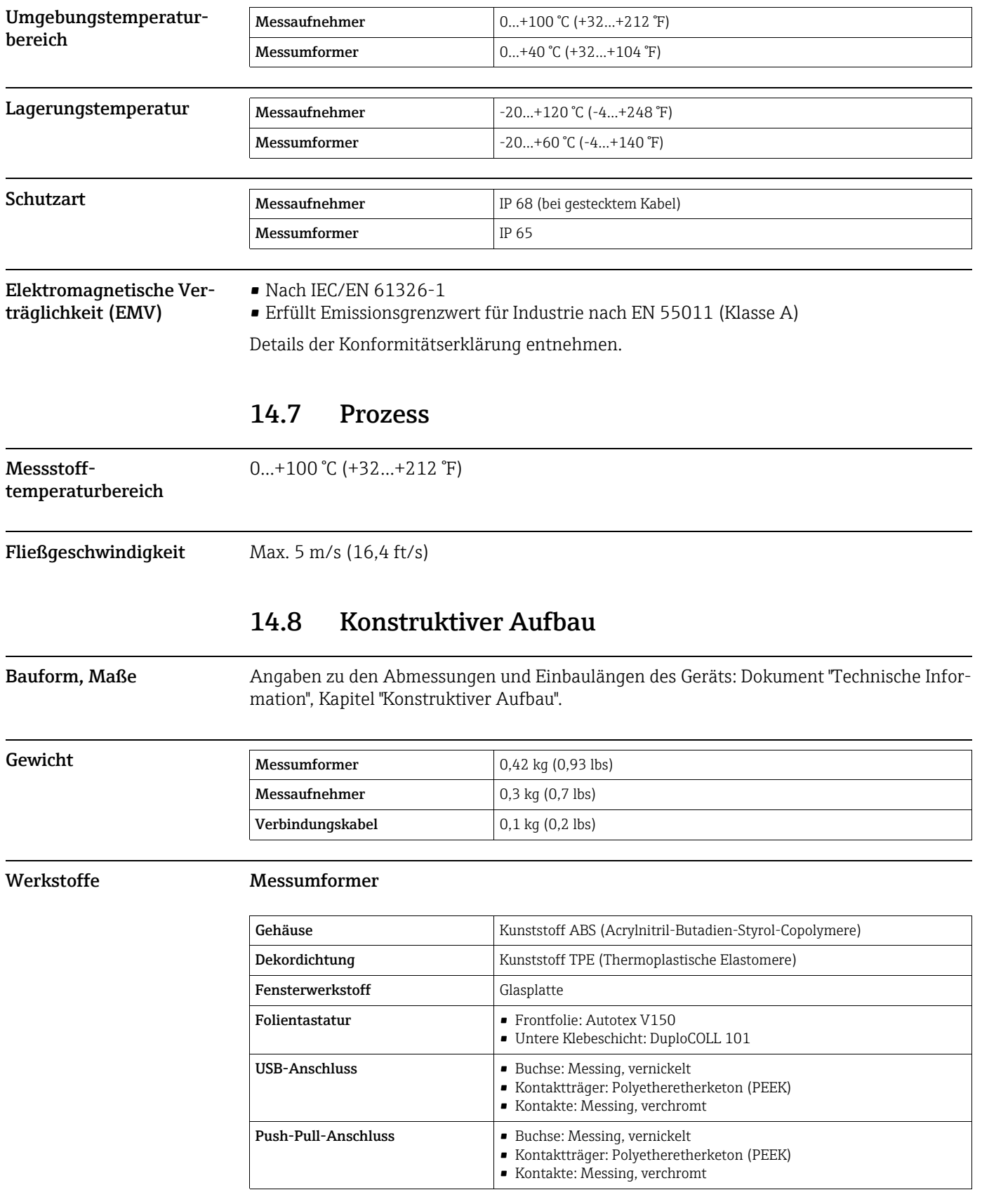

# <span id="page-50-1"></span><span id="page-50-0"></span>14.6 Umgebung

#### Messaufnehmer

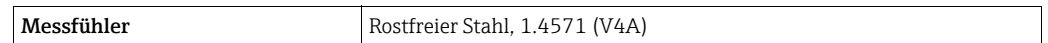

### Verbindungskabel

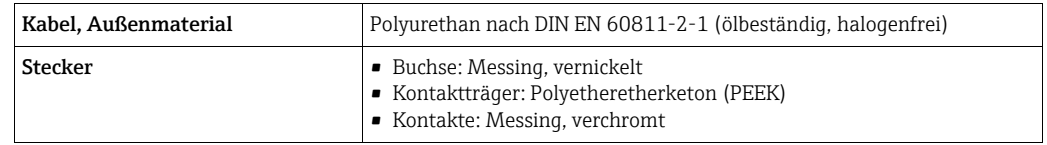

## <span id="page-51-9"></span><span id="page-51-5"></span><span id="page-51-1"></span><span id="page-51-0"></span>14.9 Bedienbarkeit

<span id="page-51-8"></span><span id="page-51-7"></span><span id="page-51-6"></span><span id="page-51-4"></span><span id="page-51-3"></span><span id="page-51-2"></span>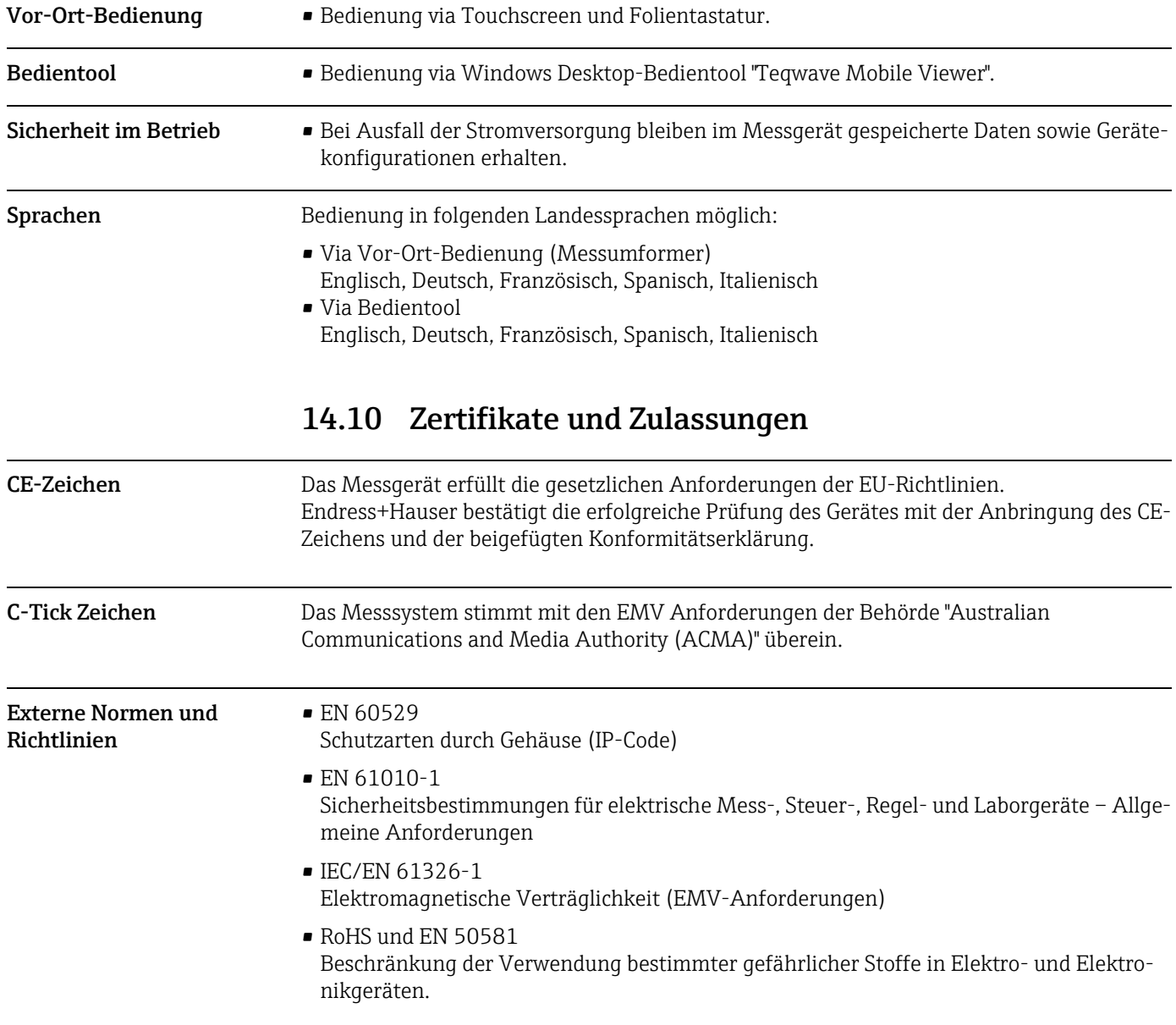

# <span id="page-52-0"></span>Index

## A

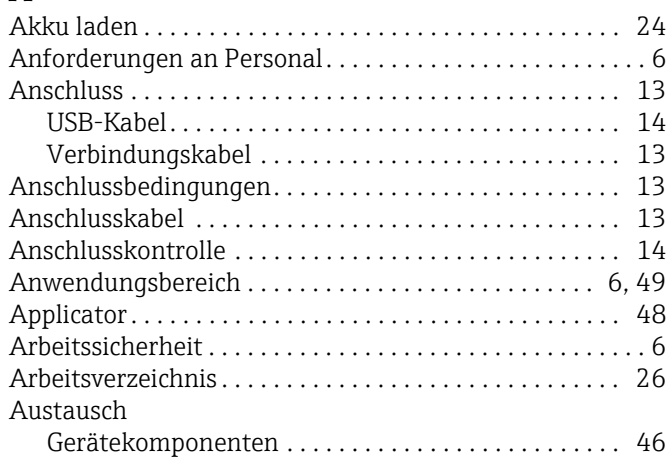

## B

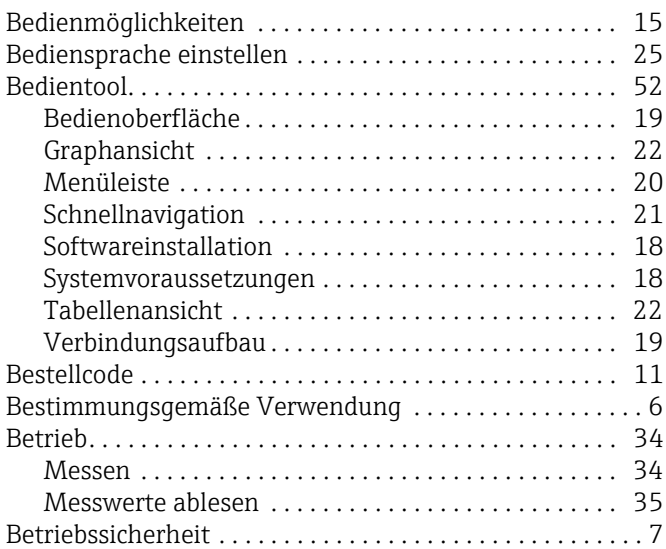

# C

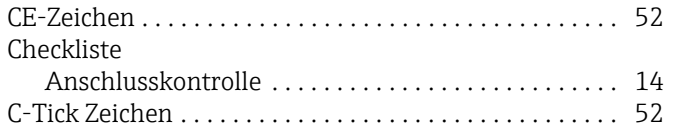

## $\overline{D}$

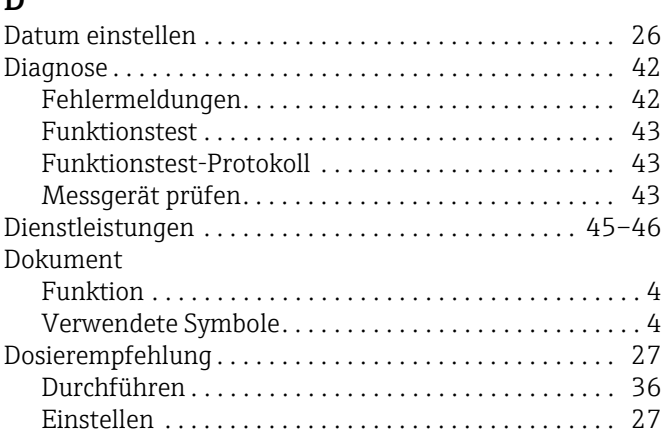

### E

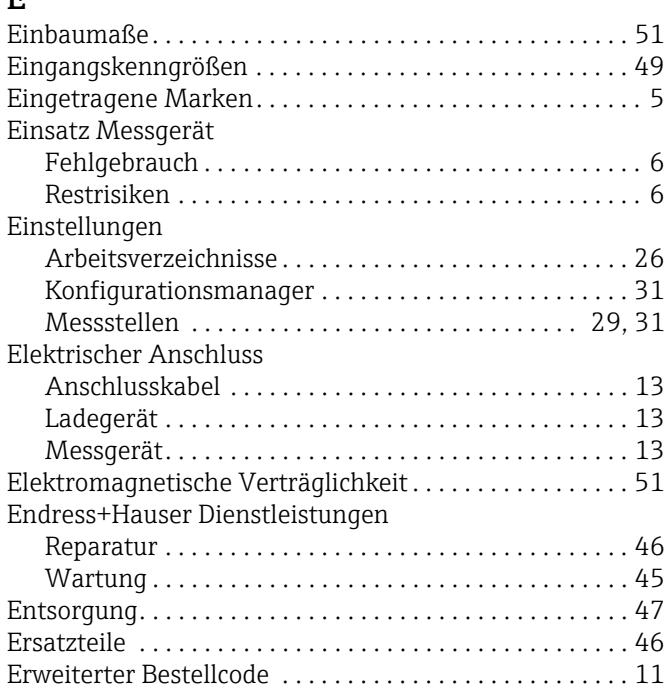

## F

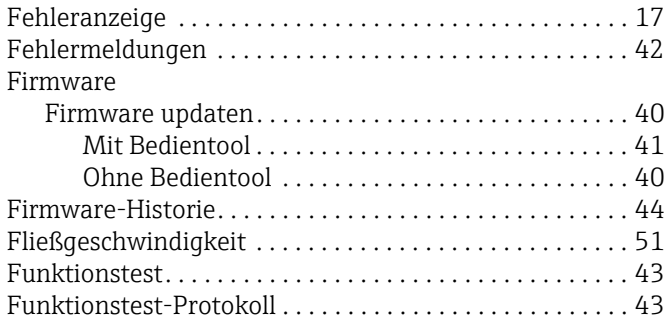

## G

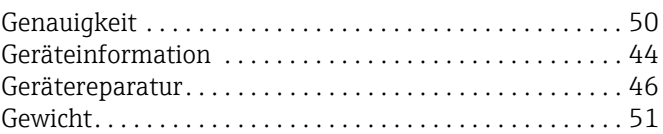

## I

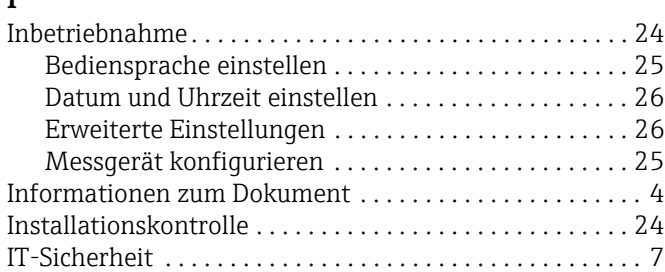

## K

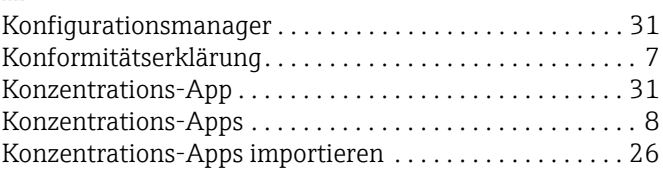

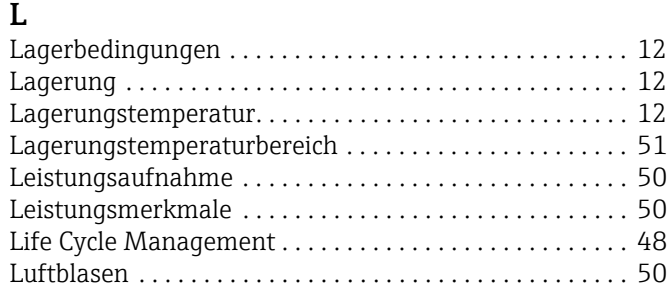

### **M**

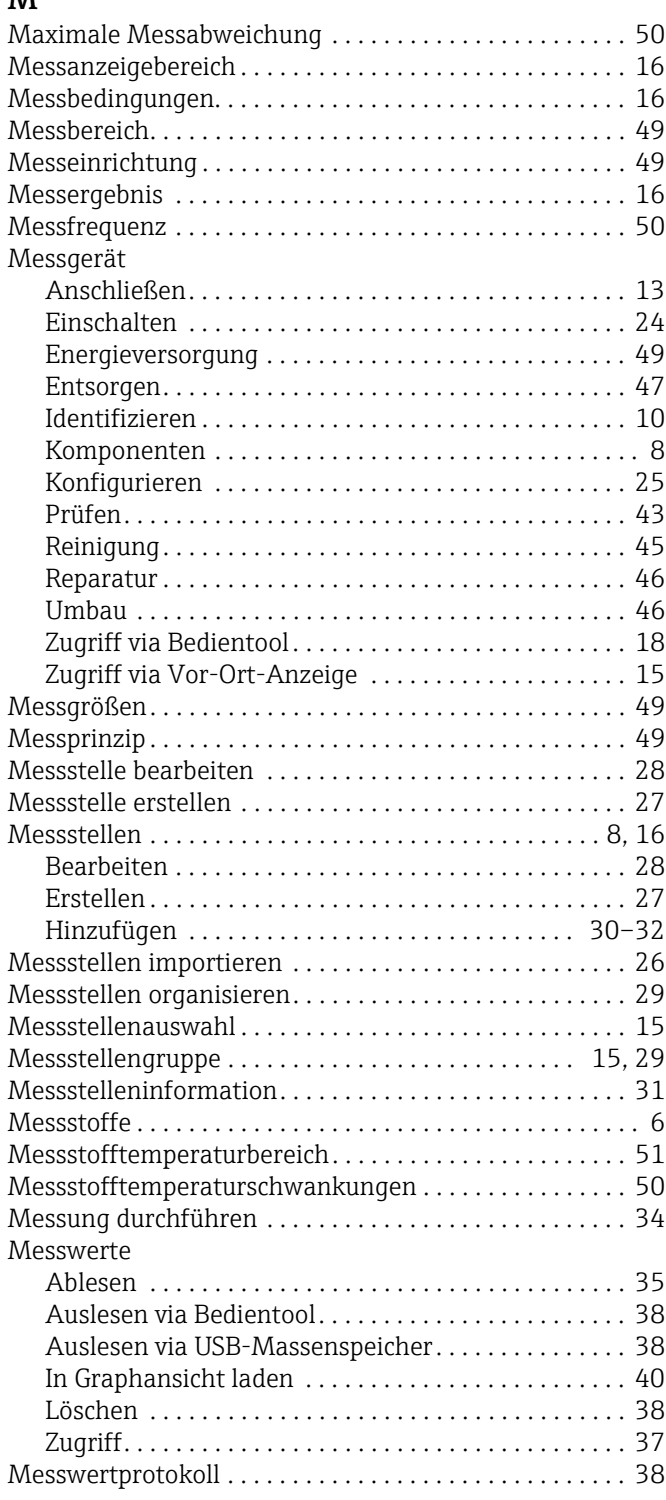

### N

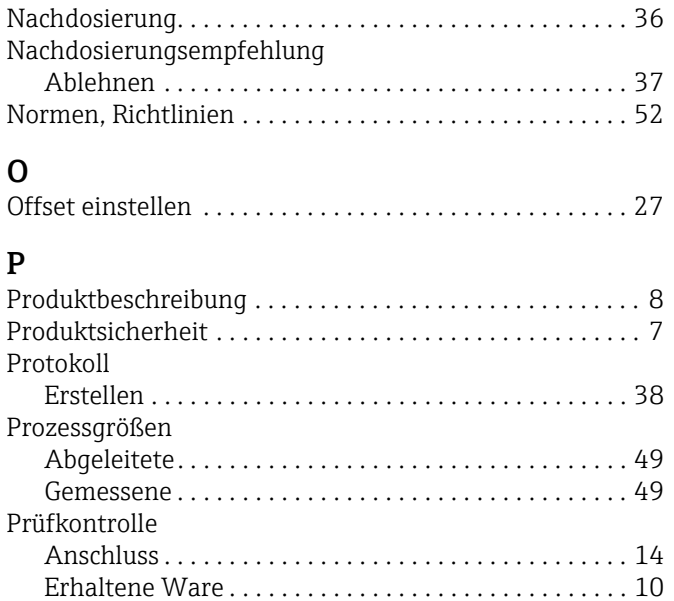

## R

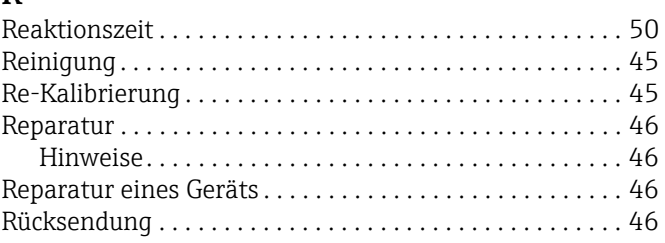

## S

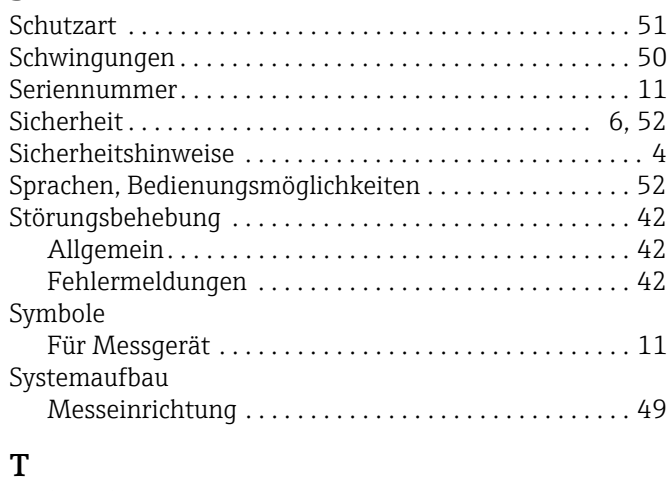

### [Technische Daten . . . . . . . . . . . . . . . . . . . . . . . . . . . . . . . . 49](#page-48-15) Temperaturbereich [Lagerungstemperaur. . . . . . . . . . . . . . . . . . . . . . . . . . . 12](#page-11-4) [Messstofftemperatur . . . . . . . . . . . . . . . . . . . . . . . . . . 51](#page-50-10) [Transport . . . . . . . . . . . . . . . . . . . . . . . . . . . . . . . . . . . . . . . 12](#page-11-6) [Typenschild . . . . . . . . . . . . . . . . . . . . . . . . . . . . . . . . . . . . . 11](#page-10-4)

## U

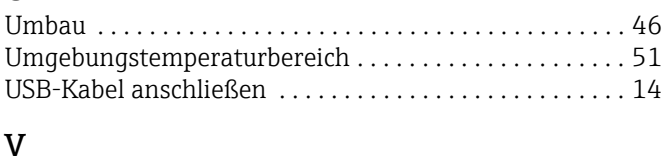

[Verbindungskabel anschließen . . . . . . . . . . . . . . . . . . . . . 13](#page-12-12)

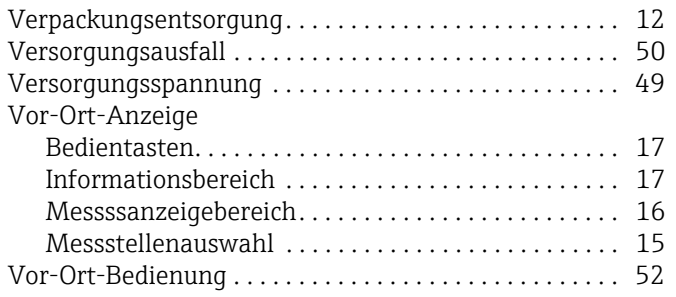

## W

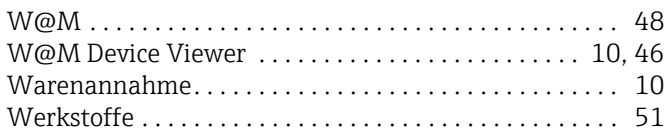

## Z

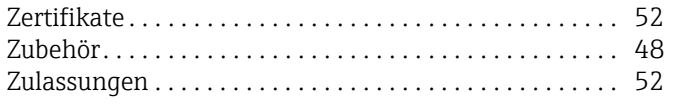

www.addresses.endress.com

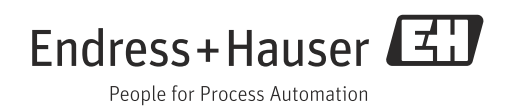